## Oracle Financial Services Know Your Customer

**Administration Guide** 

Release 8.1.2.0.0

**March 2022** 

F17838-01

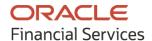

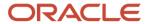

**OFS Know Your Customer Administration Guide** 

Copyright © 2022 Oracle and/or its affiliates. All rights reserved.

This software and related documentation are provided under a license agreement containing restrictions on use and disclosure and are protected by intellectual property laws. Except as expressly permitted in your license agreement or allowed by law, you may not use, copy, reproduce, translate, broadcast, modify, license, transmit, distribute, exhibit, perform, publish, or display any part, in any form, or by any means. Reverse engineering, disassembly, or decompilation of this software, unless required by law for interoperability, is prohibited.

The information contained herein is subject to change without notice and is not warranted to be errorfree. If you find any errors, please report them to us in writing.

If this is software or related documentation that is delivered to the U.S. Government or anyone licensing it on behalf of the U.S. Government, then the following notice is applicable.

U.S. GOVERNMENT END USERS: Oracle programs, including any operating system, integrated software, any programs installed on the hardware, and/or documentation, delivered to U.S. Government end users are "commercial computer software" pursuant to the applicable Federal Acquisition Regulation and agency-specific supplemental regulations. As such, use, duplication, disclosure, modification, and adaptation of the programs, including any operating system, integrated software, any programs installed on the hardware, and/or documentation, shall be subject to license terms and license restrictions applicable to the programs. No other rights are granted to the U.S. Government.

This software or hardware is developed for general use in a variety of information management applications. It is not developed or intended for use in any inherently dangerous applications, including applications that may create a risk of personal injury. If you use this software or hardware in dangerous applications, then you shall be responsible to take all appropriate fail-safe, backup, redundancy, and other measures to ensure its safe use. Oracle Corporation and its affiliates disclaim any liability for any damages caused by use of this software or hardware in dangerous applications.

Oracle and Java are registered trademarks of Oracle and/or its affiliates. Other names may be trademarks of their respective owners.

Intel and Intel Xeon are trademarks or registered trademarks of Intel Corporation. All SPARC trademarks are used under license and are trademarks or registered trademarks of SPARC International, Inc. AMD, Opteron, the AMD logo, and the AMD Opteron logo are trademarks or registered trademarks of Advanced Micro Devices. UNIX is a registered trademark of The Open Group.

This software or hardware and documentation may provide access to or information about content. products, and services from third parties. Oracle Corporation and its affiliates are not responsible for and expressly disclaim all warranties of any kind with respect to third-party content, products, and services unless otherwise set forth in an applicable agreement between you and Oracle. Oracle Corporation and its affiliates will not be responsible for any loss, costs, or damages incurred due to your access to or use of third-party content, products, or services, except as set forth in an applicable agreement between you and Oracle.

For information on third party licenses, click here.

# **Document Control**

**Table 1: Document Control** 

| Version Number | Revision Date | Change Log                                                                                                    |
|----------------|---------------|----------------------------------------------------------------------------------------------------|
| 8.1.2.0.0      | March 2022    | A new version is created for 8.1.2.0.0 release.                                                                                                    |
| 8.1.1.0.0      | July 2021     | Added a section for configuring the relationship type for primary customers in the KYC Onboarding section.                                                                       |
| 8.0.8.0.0      | October 2019  | <ul> <li>Added a new web service, Questionnaire Response<br/>Service URL, in the Configuring the Onboarding Service<br/>Parameters section in Chapter KYC Onboarding.</li> </ul> |
|                |               | <ul> <li>Removed the Configuring the Common Gateway Service<br/>Parameters section in Chapter KYC Onboarding.</li> </ul>                                                         |
|                |               | <ul> <li>Removed the DIM_RA_PRIORITY Excel in Chapter<br/>Maintenance Activities and Configuring Setup<br/>Parameters (KYC Batch).</li> </ul>                                    |

# **Table of Contents**

| 1 Ab | oout This Guide                                         | 8  |
|------|---------------------------------------------------------|----|
| 1.1  | Intended Audience                                       | 8  |
| 1.2  | Access to Oracle Support                                | 8  |
| 1.3  | How this Guide is Organized                             | 8  |
| 1.4  | Where to Find More Information                          | 9  |
| 1.5  | Conventions Used in This Guide                          | 9  |
| 2 Ab | oout Oracle Financial Services Know Your Customer (KYC) | 11 |
| 2.1  | KYC Overview                                            | 11 |
| 2.2  | KYC Workflow                                            | 11 |
| 3 Ge | etting Started                                          | 14 |
| 3.1  | Accessing OFSAA Applications                            | 14 |
| 3.2  | Managing OFSAA Application Page                         | 15 |
| 3.2. | .1 Behavior Detection - KYC Tab                         | 15 |
| 3.2. | .2 Common Tasks Tab                                     | 16 |
| 3.3  | Troubleshooting Your Display                            | 17 |
| 3.3. | .1 Enabling JavaScript                                  | 17 |
| 3.3. | .2 Enabling Cookies                                     | 17 |
| 3.3. | .3 Enabling Temporary Internet Files                    | 18 |
| 3.3. | .4 Enabling File Downloads                              | 18 |
| 3.3. | .5 Setting Printing Options                             | 18 |
| 3.3. | .6 Enabling the Pop-Up Blocker                          | 18 |
| 3.3. | .7 Setting Preferences                                  | 19 |
| 4 Ma | anaging User Administration and Security Configuration  | 20 |
| 4.1  | About User Administration                               | 20 |
| 4.2  | User Provisioning Process Flow                          | 20 |
| 4.2  | .1 Managing User Administration                         | 21 |
| 4.3  | Adding Security Attributes                              | 23 |
| 4.3  | .1 About Security Attributes                            | 23 |
| 4.3  | .2 Loading Security Attributes through SQL Scripts      | 24 |

|   | 4.4   | Mapping Security Attributes to Users                                                     | 27          |
|---|-------|------------------------------------------------------------------------------------------|-------------|
|   | 4.5   | Removing Security Attributes                                                             | 31          |
| 5 | Mai   | intenance Activities and Configuring Setup Parameters (KYC Batch)                        | 32          |
|   | 5.1   | Prerequisite                                                                             | 32          |
|   | 5.2   | Maintenance and Configuration Activities                                                 | 32          |
|   | 5.2.1 | Initial or One-time Activities                                                           | 32          |
| 6 | Inte  | egration with Enterprise Case Management                                                 | 41          |
|   | 6.1   | Configurations in the ECM UI:                                                            | 41          |
|   | 6.1.1 | Updating the URL for the KYC Close Service                                               | 41          |
|   | 6.1.2 | 2 Updating the KYC Get Overridden Risk Details URL                                       | 41          |
|   | 6.1.3 | Updating the BD Application URL for the KYC Customer Dashboard                           | 42          |
|   | 6.1.4 | 4 Updating the Username and Password for the Common Gateway Service                      | 42          |
|   | 6.1.5 | Updating the Username and Password for the Create JSON Service                           | 43          |
|   | 6.1.6 | 6 Updating the Username and Password for the KYC Risk Score UI Service                   | 44          |
|   | 6.1.7 | Updating the Username and Password for the JSON To Table Service                         | 44          |
| 7 | Ma    | naging KYC Batches                                                                       | 45          |
|   | 7.1   | About KYC Batches                                                                        | 45          |
|   | 7.2   | Deployment Initiation Processing                                                         | 45          |
|   | 7.2.1 | Adding the Beneficial Owner Process to the Deployment Initiation Processing Batch        | 46          |
|   | 7.2.2 | 2 Setting the Interested Party Level                                                     | 47          |
|   | 7.3   | End of Day Processing                                                                    | 47          |
|   | 7.3.1 | Feedback to the Oracle Financial Services Behavior Detection Framework or Account Openia | ng System47 |
|   | 7.3.2 | 2 Renaming and Transferring Feedback files                                               | 50          |
|   | 7.4   | Regular Processing                                                                       | 50          |
|   | 7.4.1 | 1 Prefilter Rules                                                                        | 51          |
|   | 7.4.2 | 2 Risk Assessment Initiation                                                             | 51          |
|   | 7.4.3 | 3 Closure Updates                                                                        | 52          |
|   | 7.4.4 | 4 Promote to Case                                                                        | 52          |
|   | 7.5   | Running KYC Batches                                                                      | 52          |
|   | 7.6   | Running a Single Task Using a Batch                                                      | 53          |
|   | 7.7   | Scheduling a Batch                                                                       | 54          |

|   | 7.7.1  | Scheduling a Batch Once                                          | 55  |
|---|--------|------------------------------------------------------------------|-----|
|   | 7.7.2  | Scheduling a Daily Batch                                         | 56  |
|   | 7.7.3  | Scheduling a Weekly Batch                                        | 56  |
|   | 7.7.4  | Scheduling a Monthly Batch                                       | 57  |
|   | 7.7.5  | Scheduling an Adhoc Batch                                        | 57  |
|   | 7.7.6  | KYC Batch Execution Logs                                         | 58  |
| 8 | VVC C  | Onboarding                                                       | 40  |
| 0 | KICC   | niboarding                                                       | 00  |
|   | 8.1 Po | opulating Country Data in KDD_CODE_SET_TRNLN Table               | 60  |
|   | 8.2 Co | onfiguring the Service Parameters through the User Interface     | 60  |
|   | 8.2.1  | Configuring the Onboarding Service Parameters                    | 60  |
|   | 8.2.2  | Configuring the Common Gateway Service Parameters                | 62  |
|   | 8.3 Pe | erforming Assessments on Related Applicants                      | 64  |
|   | 8.4 Ex | cel Upload of Data                                               | 65  |
|   | 8.5 A  | dding Rule Values for Rule-based Risk Assessments                | 67  |
|   | 8.5.1  | Adding a Rule                                                    | 68  |
|   | 8.5.2  | Enabling or Disabling the Risk Parameter during Risk Assessments | 68  |
|   | 8.6 M  | odifying the Algorithm-based Risk Assessments                    | 68  |
|   | 8.6.1  | Modifying the Weight of the Risk Parameter                       | 69  |
|   | 8.6.2  | Enabling or Disabling the Risk Parameter during Risk Assessments | 69  |
|   | 8.7 M  | odifying the Risk Scores and Viewing the Risk Categories         | 70  |
|   | 8.7.1  | Modifying the Risk Scores                                        | 71  |
|   | 8.7.2  | Mapping Rules to Evaluations                                     | 72  |
|   | 8.7.3  | Mapping Parameters to Evaluations                                | 72  |
|   | 8.7.4  | Copying Risk Scores across Jurisdictions                         | 74  |
|   | 8.8 M  | odifying and Adding the Mapping Codes within KYC                 | 75  |
|   | 8.8.1  | Downloading the Code Values                                      | 75  |
|   | 8.8.2  | Adding New Code Values                                           | 76  |
| 9 | ۸ddia  | og Pick Parameters and Pules (KVC Patch)                         | 77  |
| 7 | Addii  | g Risk Parameters and Rules (KYC Batch)                          | / / |
|   | 9.1 A  | dding Risk Parameters for Algorithm-based Risk Assessments       | 77  |
|   | 9.2 A  | dding Rules for Rule-based Risk Assessments                      | 88  |
|   | 9.2.1  | Adding a Risk Parameter or Rule for Reassessments                | 98  |
|   | 9.3 A  | dding Rules for Accelerated Rules                                | 99  |

|                                | 3.1 Mapping an Evaluation to an Assessment                                                                                                    | 100               |
|--------------------------------|----------------------------------------------------------------------------------------------------|-------------------|
| 9.3                            | 3.2 Adding Risk Scores for Parameter/Rule Values                                                                                                    | 101               |
| 9.3                            | 3.3 Disabling Accelerated Re-Review Rules                                                                                                    | 102               |
| 10 AF                          | PPENDIX A KYC Batches                                                                                                    | 103               |
| 10.1                           | Regular Processing                                                                                                    | 103               |
| 10.2                           | Deployment Initiation Processing                                                                                                    | 108               |
| 10.3                           | End of Day Processing                                                                                                    | 117               |
| 10.5                           | Life of Day 1 rocessing                                                                                                    | 115               |
|                                | PPENDIX B Creating Highlights                                                                                                    |                   |
| 11 AF                          |                                                                                                    | 114               |
| 11 AF                          | PPENDIX B Creating Highlights                                                                                                    | 114               |
| 11 AF<br>12 AF                 | PPENDIX B Creating Highlights  PPENDIX C Configuration Steps for Customer Screening Delta Updates  Adding the Customer Screening Task to the KYC Daily Batch | 114<br>117        |
| 11 AF<br>12 AF<br>12.1<br>12.1 | PPENDIX B Creating Highlights  PPENDIX C Configuration Steps for Customer Screening Delta Updates  Adding the Customer Screening Task to the KYC Daily Batch | 114<br>117<br>117 |

## **1** About This Guide

This guide provides information related to risk assessments being performed on a customer to adhere to the norms of Oracle Financial Services Know Your Customer (KYC). It also covers different risk models with the parameters considered for assessing the risk a customer poses to a financial institution.

#### **Topics:**

- Intended Audience
- Access to Oracle Support
- How this Guide is Organized
- Where to Find More Information
- Conventions Used in This Guide

#### 1.1 Intended Audience

The Know Your Customer Risk Assessment Guide is designed for a variety of Oracle Financial Services KYC users. Their roles and responsibilities, as they operate within the Oracle Financial Services KYC application, include the following:

- Business Analyst: A user in this role analyses and disposes the risk assessments. This user
  understands how risk assessments are calculated and which risk score attributes contribute to
  the risk score. This user can also manually promote the risk assessments to a case and review
  the KYC Cases if KYC is integrated with Enterprise Case Management. A Business Analyst
  guides the Administrator to fine-tune the parameters required for risk assessments.
- **KYC Administrator**: This user is a manager for data center activities and application administration activities in a financial institution. This user has access to configuration functionalities and is responsible for configuring the required details for the KYC process to execute. This user also has in-depth knowledge of all modules of KYC to perform the necessary administration and maintenance.

## 1.2 Access to Oracle Support

Oracle customers have access to electronic support through <a href="My Oracle Support">My Oracle Support (MOS)</a>. For information, visit <a href="http://www.oracle.com/pls/topic/lookup?ctx=acc&id=info">http://www.oracle.com/pls/topic/lookup?ctx=acc&id=info</a>
Or visit <a href="http://www.oracle.com/pls/topic/lookup?ctx=acc&id=trs">http://www.oracle.com/pls/topic/lookup?ctx=acc&id=trs</a> if you are hearing-impaired.

## 1.3 How this Guide is Organized

The Oracle Financial Services Know Your Customer Administration Guide includes the following chapters:

- About Oracle Financial Services Know Your Customer (KYC) provides a brief overview of the Oracle Financial Services Know Your Customer process and its components.
- <u>Getting Started</u> explains common elements of the interface, includes instructions on how to configure your system, access Know Your Customer, and exit the application.

- Managing User Administration and Security Configuration covers the required day-to-day operations and maintenance of OFS KYC users, groups, and organizational units.
- <u>Maintenance Activities and Configuring Setup Parameters (KYC Batch)</u> describes how to configure the KYC application.
- <u>Integration with Enterprise Case Management</u> explains the configurations that must be performed in the Enterprise Case Management (ECM) UI.
- Managing KYC Batches provides information on how to manage the different KYC batches.
- <u>KYC Onboarding</u> provides information on the different processes involved in Know Your Customer (KYC) Onboarding.
- Adding Risk Parameters and Rules (KYC Batch) describes how to add risk parameters for algorithm-based assessments, rule-based assessments, and accelerated rereview parameters.
- <u>APPENDIX A KYC Batches</u> provides information on the KYC batches.
- <u>APPENDIX B Creating Highlights</u> provides information on how to create highlights for risk assessments.
- <u>APPENDIX C Configuration Steps for Customer Screening Delta Updates</u> provides information on the configuration steps.

## 1.4 Where to Find More Information

For more information about Oracle Financial Services Know Your Customer, see the following Know Your Customer application documents, which can be found on the <u>Oracle Help Center</u> page:

- Know Your Customer Risk Assessment Guide
- Data Interface Specification (DIS) Guide
- Data Model Reference (DMR) Guide
- Service Guide
- API Data Elements Guide
- Utilities Guide
- Enterprise Case Management User Guide

To find additional information about how Oracle Financial Services solves real business problems, see our website at Oracle for Financial Services home page.

## 1.5 Conventions Used in This Guide

The following table mentions the conventions used in this guide.

**Table 2: Conventions Used** 

| Conventions | Meaning                      |
|-------------|------------------------------|
| Italics     | Names of books as references |
|             | Emphasis                     |
|             | Substitute input values      |

| Conventions           | Meaning                                                                                                    |
|-----------------------|----------------------------------------------------------------------------------------------------|
| Bold                  | Menu names, field names, options, button names  Commands typed at a prompt  User input                                                                                                    |
| Monospace             | Directories and subdirectories  File names and extensions  Code sample, including keywords and variables within text and as separate paragraphs, and user-defined program elements within text |
| <u>Hyperlink</u>      | Hyperlink type indicates the links to external websites, internal document links to sections.                                                                                                  |
| Asterisk (*)          | Mandatory fields in User Interface                                                                                                    |
| <variable></variable> | Substitute input value                                                                                                    |

# 2 About Oracle Financial Services Know Your Customer (KYC)

This chapter provides a brief overview of the Oracle Financial Services Know Your Customer (KYC) in terms of its architecture and operations.

This chapter discusses the following topics:

- KYC Overview
- KYC Workflow

#### 2.1 KYC Overview

KYC assesses the risk a customer poses to the bank or financial institution. It is not a onetime assessment but is a continuous process of assessing customers. Customers are assessed in different stages of their relationship with the bank. The different stages of the relationship are described in the following sections:

- Onboarding
- Deployment Initiation
- · Real Time Account on Boarding
- Account on Boarding or Default Review
- Rereview

The Oracle KYC risk assessment application is built using the OFS AAI framework. The application functions are divided into the following areas:

- Reference Data Management (Internal and External)
- On-line interface with account opening system
- Risk Assessment Engine
- Interface with Third Party Services
- System Maintenance

#### 2.2 KYC Workflow

The following figure shows the workflow for existing customers:

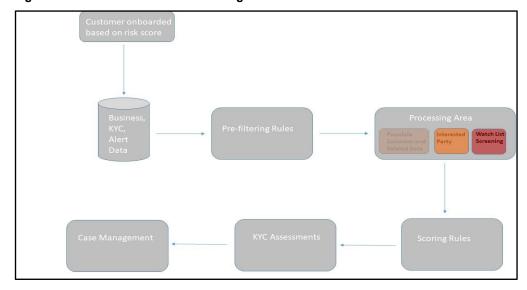

Figure 1: KYC Process Flow for Existing Customers

The following section describes the process flow:

- **1.** The customer is onboarded based on the risk score. For more information on the Onboarding process, see <a href="KYC Onboarding">KYC Onboarding</a>.
- Customer data is moved from the data warehouse to the processing area using BDF or T2T. This data can be account data, information related to alerts, or information specific to KYC cases.
  - All data is not moved to the processing area. It is moved using certain prefiltering rules, such as accelerated rereviews, periodic reviews, and account Onboarding. The prefiltering rules identify a set of customers who are due for review depending on these rules.
- **3.** The processing area contains the data of all customers for whom the prefiltering rules apply and for whom risk scoring needs to be done.
- **4.** The prefiltered customers are scored using two risk assessments to get the risk score on the customer attributes: Algorithm-based risk assessments and Rulebased risk assessments. The risk score is the maximum of the Algorithm-based risk score and Rule-based risk score.
- **5.** A risk assessment record is created for each customer who is scored. The risk assessment contains data such as the risk score, risk assessment history, and customer review details. Based on the risk score, the risk assessment can either be closed or promoted to a case.
- **6.** A risk assessment is considered for a promotion to a case under the following conditions:
  - The customer's effective risk score, or the risk score, is beyond the threshold defined for due diligence.
  - The watch list score of a customer is beyond the limit defined.
  - The customer matches a rule defined for Rule-based risk assessments irrespective of the risk score.

**NOTE** 

If the effective risk score of a customer is 0 or 0.5, a risk assessment is not created.

The cases are investigated in Enterprise Case management (ECM). The KYC system moves the risk assessments which meet the above criteria as Events to the ECM layer along with the risk scoring data, the interested party identified for the customer, and the rules met by the customer with the details of the customer and account which is used for risk scoring.

# **3** Getting Started

This chapter provides step-by-step instructions to login to the Know Your Customer (KYC) application and different features of the Oracle Financial Services Analytical Applications (OFSAA) Application page.

This chapter discusses the following topics:

- Accessing OFSAA Applications
- Managing OFSAA Application Page
- Troubleshooting Your Display

## 3.1 Accessing OFSAA Applications

Access to the Oracle Financial Services KYC application depends on the Internet or Intranet environment. The system administrator provides the intranet address uniform resource locator (URL), User ID, and Password. Log in to the application through the Login page. You will be prompted to change your password on your first login. You can change your password whenever required by logging in. For more information, see the Troubleshooting Your Display section.

To access the Oracle Financial Services Analytical Application, follow these steps:

1. Enter the URL in your browser using the following format:

<scheme/ protocol>://<ip address/ hostname>:<port>/<contextname>/login.jsp

For example: https://myserver:9080/ofsaaapp/login.jsp

The OFSAA Login page is displayed.

Figure 2: OFSAA Login page

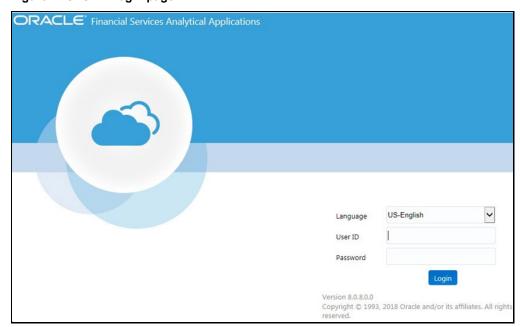

- **2.** Select the Language from the Language drop-down list. This allows you to use the application in the language of your selection.
- 3. Enter your User ID and Password in the respective fields.
- 4. Click **Login**. The Oracle Financial Services Analytical Applications page is displayed.

## 3.2 Managing OFSAA Application Page

This section describes the options available for system configuration on the OFSAA Application page. The OFSAA Application page has the following tabs:

- Behavior Detection KYC Tab
- Common Tasks Tab

### 3.2.1 Behavior Detection - KYC Tab

The **Behavior Detection - KYC** tab allows the KYC administrator to do security administration for users, configure KYC application and risk assessment parameters, and configure questionnaires.

To do this, follow these steps:

1. Click the icon.

Figure 3: Oracle Financial Services Analytical Applications Know Your Customer Landing Page

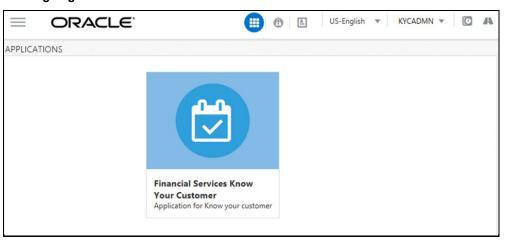

2. Click Behavior Detection - KYC.

Figure 4: Behavior Detection – KYC Link

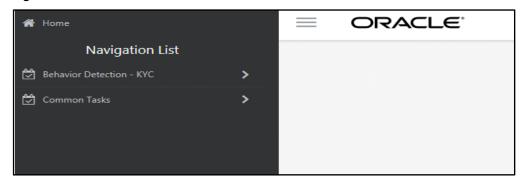

## 3.2.2 Common Tasks Tab

The Common Tasks tab allows the system administrator to configure the KYC metadata, Rule Run Framework, and KYC batches.

To do this, follow these steps:

1. Click the icon.

Figure 5: Oracle Financial Services Analytical Applications Know Your Customer Landing Page

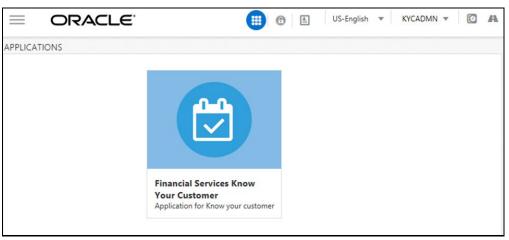

2. Click Common Tasks.

Figure 6: Common Tasks

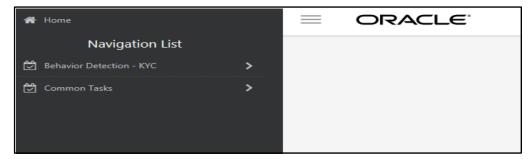

## 3.3 Troubleshooting Your Display

If you experience problems logging into Oracle Financial Services Transaction Filtering or with your display, the browser settings may be incompatible with running OFSAA applications. The following sections provide instructions for setting your Web display options for OFSAA applications.

This section covers the following topics:

- Enabling JavaScript
- Enabling Cookies
- Enabling Temporary Internet Files
- Enabling File Downloads
- Setting Printing Options
- Enabling the Pop-Up Blocker
- Setting Preferences

## 3.3.1 Enabling JavaScript

This section describes how to enable JavaScript.

To enable JavaScript, follow these steps:

- 1. Navigate to the **Tools** menu.
- 2. Click Internet Options. The Internet Options dialog box is displayed.
- 3. Click the **Security** tab and then click **Local Intranet**.
- 4. Click **Custom Level**. The **Security Settings** dialog box is displayed.
- 5. In the **Settings** list and under the **Scripting** setting, select **all options**.
- **6.** Click **OK**, then click **OK** again to exit the **Internet Options** dialog box.

## 3.3.2 Enabling Cookies

Cookies must be enabled. If you have problems troubleshooting your display, contact your System Administrator.

### 3.3.3 Enabling Temporary Internet Files

Temporary Internet files are pages that you view on the Internet and store in a folder for quick viewing later. You must adjust this setting to always check for new versions of a stored page.

To adjust your Temporary Internet File settings, follow these steps:

- 1. Navigate to the **Tools** menu.
- 2. Click **Internet Options**. The **Internet Options** dialog box is displayed.
- 3. On the **General** tab, click **Settings**. The **Settings** dialog box is displayed.
- 4. Click Every visit to the page.
- 5. Click **OK**, then click **OK** again to exit the **Internet Options** dialog box.

## 3.3.4 Enabling File Downloads

This section describes how to enable file downloads.

To enable file downloads, follow these steps:

- 1. Navigate to the **Tools** menu.
- 2. Click **Internet Options**. The **Internet Options** dialog box is displayed.
- 3. Click the **Security** tab and then click **Local Intranet**.
- **4.** Click **Custom Level**. The **Security Settings** dialog box is displayed.
- **5.** Under the **Downloads** section, ensure that **Enable** is selected for all options.
- 6. Click **OK**, then click **OK** again to exit the **Internet Options** dialog box.

## 3.3.5 Setting Printing Options

This section explains how to enable printing background colors and images.

To enable this option, follow these steps:

- 1. Navigate to the **Tools** menu.
- 2. Click **Internet Options**. The **Internet Options** dialog box is displayed.
- 3. Click the **Advanced** tab. In the **Settings** list.
- **4.** Under the **Printing** setting, click **Print background colors and images**.
- **5.** Click **OK** to exit the **Internet Options** dialog box.

NOTE

For best display results, use the default font settings in your browser.

## 3.3.6 Enabling the Pop-Up Blocker

You may have trouble running the Oracle Financial Services Transaction Filtering application when the IE Pop-up Blocker is enabled. It is recommended to add the URL of

the application to the **Allowed** *Sites* in the Pop-up Blocker Settings in the **IE Internet Options** menu.

To enable the Pop-up Blocker, follow these steps:

- 1. Navigate to the **Tools** menu.
- 2. Click Internet Options. The Internet Options dialog box is displayed.
- 3. Click the **Privacy** tab. In the **Pop-up Blocker** setting, select **Turn on Pop-up Blocker**. The Settings are enabled.
- 4. Click **Settings** to open the **Pop-up Blocker Settings** dialog box.
- **5.** In the **Pop-up Blocker Settings** dialog box, enter the URL of the application in the text area.
- **6.** Click **Add**. The URL appears in the **Allowed Sites** list.
- 7. Click **Close**, then click **Apply** to save the settings.
- **8.** Click **OK** to exit the **Internet Options** dialog box.

### 3.3.7 Setting Preferences

Use the Preferences section to enable you to set your OFSAA home page.

To access this section, follow these steps:

 In the Financial Services Analytical Applications Transactions Filtering landing page, select Preferences from the username drop-down list. The Preferences page is displayed.

Figure 7: Preferences Page

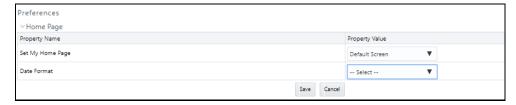

2. In the **Set My Home Page** drop-down list, select the window that you want to view when you log in.

When a new application is installed, the related window for that application is found in the drop-down list.

- **3.** In the **Date Format** drop-down list, select the date format that you want to see. The options available are dd/MM/yyyy or M/dd/yyyy.
- 4. Click **Save** to save your preferences.

# 4 Managing User Administration and Security Configuration

This chapter provides instructions for setting up and configuring the Know Your Customer (KYC) application. This chapter discusses the following topics:

- About User Administration
- <u>User Provisioning Process Flow</u>
- Managing User Administration
- Adding Security Attributes
- Mapping Security Attributes to Users
- Removing Security Attributes

## 4.1 About User Administration

User administration involves creating and managing users and providing access rights based on their roles.

## 4.2 User Provisioning Process Flow

The following image shows the process flow for user provisioning:

Managing User Administration

Adding Security Attribute

Mapping Security Attribute to User

Figure 8: User Provisioning Process Flow

The following table lists the various actions and associated descriptions of the user administration process flow:

**Table 3: User Provisioning Process Flow** 

| Action                               | Description                                                                                                    |
|--------------------------------------|----------------------------------------------------------------------------------------------------|
| Managing User<br>Administration      | Create users and map users to user groups. This allows Administrators to provide access, monitor, and administer users. |
| Adding Security Attributes           | Load security attributes. Security attributes are loaded using either Excel or SQL scripts.                             |
| Mapping Security Attributes to Users | Map security attributes to users. This is done to determine which security attributes control the user's access rights. |

## 4.2.1 Managing User Administration

This section allows you to create, map, and authorize users defining a security framework that restricts access to the KYC application.

#### 4.2.1.1 Managing Identity and Authorization

This section explains how to create a user and provide access to the KYC application.

The following figure shows the process flow of identity management and authorization:

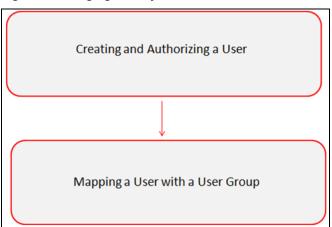

Figure 9: Managing Identity and Authorization Process Flow

The following table lists the various actions and associated descriptions of the user administration process flow:

**Table 4: Administration Process Flow** 

| Action                              | Description                                                                                                    |
|-------------------------------------|----------------------------------------------------------------------------------------------------|
| Creating and Authorizing a User     | Create a user. This involves providing a username, user designation, and the dates between which the user is active in the application. |
| Mapping a User<br>with a User Group | Map a user to a user group. This enables the user to have certain privileges that the mapped user group has.                            |

#### 4.2.1.1.1 Creating and Authorizing a User

The sysadmn user creates a user and the sysauth user authorizes a user in the KYC application. For more information on creating and authorizing a user, see Oracle Financial Services Analytical Applications Infrastructure User Guide.

#### 4.2.1.1.2 Mapping a User with a User Group

This section explains how to map Users and User Groups. With this, the user has access to the privileges as per the role. The sysadm user maps a user to a user group in the KYC application. The following table describes the predefined KYC User Roles and corresponding User Groups.

Table 5: KYC Roles and User Groups

| Role                   | User Group                                                                                        |  |
|------------------------|---------------------------------------------------------------------------------------------------|--|
| KYC Administrator User | <ul><li>KYC Administrator User Group</li><li>OB KYC Administrator Group</li><li>IPEADMN</li></ul> |  |
| KYC Investigator User  | <ul><li>KYC Investigator User Group</li><li>OB KYC Investigator Group</li></ul>                   |  |

Table 5 describes the predefined KYC User Groups and the corresponding user activities.

Table 6: KYC Roles and User Groups

| Role                            | User Group                                                                                                    |
|---------------------------------|----------------------------------------------------------------------------------------------------|
| KYC Administrator User<br>Group | The users belonging to this group will be able to perform all the KYC batch related configurations.                |
| OB KYC Administrator<br>Group   | The users belonging to this group will be able to perform all the KYC real-time onboarding related configurations. |
| IPEADMN                         | The users belonging to this group will be able to perform all the IPE related configurations.                      |
| KYC Investigator User<br>Group  | The users belonging to this group will be able to investigate all the KYC batch risk assessments.                  |
| OB KYC Investigator Group       | The users belonging to this group will be able to investigate all the KYC onboarding risk assessments.             |

#### 4.2.1.1.3 Privileges, Function Code & Name and their Description

This section explains KYC-related Privileges, Function Code and Name and their Description.

**Table 7** describes the Privileges, Function Code & Name and their Description.

Table 7: Privileges, Function Code & Name and their Description

| SL# | Privileges                                    | V_FUNCTION_CODE | V_FUNCTION_NAME            | V_FUNCTION_DESC            |
|-----|-----------------------------------------------|-----------------|----------------------------|----------------------------|
| 1   | Access KYC Batch<br>Admin Menus               | CMKYCADMN       | CM KYC<br>Administrator    | CM KYC<br>Administrator    |
| 2   | Access Onboarding<br>KYC Admin Menus          | OBKYCADMN       | OB KYC<br>Administrator    | OB KYC<br>Administrator    |
| 3   | Access KYC<br>Assessments Menu<br>- Read Only | OFSKYC          | View KYC                   | View KYC                   |
| 4   | Access KYC<br>Assessments Menu                | KYCRA           | KYC Assessments            | KYC<br>Assessments         |
| 5   | KYC Redact<br>Function                        | KYC_REDACT      | Redact Function for KYC    | Redact Function for KYC    |
| 6   | Access Onboarding<br>KYC Assessments<br>Menu  | OBKYCASMNT      | View OB KYC<br>Assessments | View OB KYC<br>Assessments |
| 7   | Access KYC Tabs in case management            | CMKYCACSES      | CM KYC Access              | CM KYC Access              |

## 4.3 Adding Security Attributes

This section talks about the security attributes, the process of uploading security attributes, and mapping security attributes to users in the KYC application.

## 4.3.1 About Security Attributes

Security Attributes are those attributes which help an organization classify their users based on their geographical location, jurisdiction, and business domain to restrict access to the data that they can view.

You must first provide the user with access privileges, so the user can perform activities throughout various functional areas in the KYC application.

The following security attributes are applicable for KYC:

- **Jurisdiction**: KYC applications use Jurisdictions to limit user access to data in the database. Records from the Oracle client that the Ingestion Manager loads must be identified with a jurisdiction, users of the application must be associated with one or more jurisdictions. In the KYC application, users can only view assessments associated with jurisdictions to which they have access. You can also use a jurisdiction to divide data in the database. For example:
- Geographical: Division of data based on geographical boundaries, such as countries and states.

- **Organizational**: Division of data based on different legal entities that compose the client's business.
- **Other**: Combination of geographic and organizational definitions. You can customize this attribute.

## 4.3.2 Loading Security Attributes through SQL Scripts

This section covers the following topics:

- Loading Jurisdictions
- Loading Business Domains
- Loading Scenario Groups
- Loading Scenario Group Memberships
- Loading Organizations

### 4.3.2.1 Loading Jurisdictions

To load jurisdictions in the database, follow these steps:

**1.** Add the appropriate record to the KDD\_JRSDCN database table as mentioned in the following table.

Table 8: KDD\_JRSDCN Table Attributes

| Column Name     | Description                                                                                              |
|-----------------|----------------------------------------------------------------------------------------------------|
| JRSDCN_CD       | Code (one to four characters) that represents a jurisdiction (For example, N for North, or S for South). |
| JRSDCN_NM       | Name of the jurisdiction (For example, North or South).                                                  |
| JRSDCN_DSPLY_NM | Display name of the jurisdiction (For example, North or South).                                          |
| JRSDCN_DESC_TX  | Description of the jurisdiction (For example, Northern US or Southern US).                               |

NOTE

The data in the  $\mathtt{KDD\_JRSDCN}$  database table is loaded through the ATOMIC schema.

**2.** Add records to the table by using an SQL script similar to the following sample script:

```
INSERT INTO KDD_JRSDCN (JRSDCN_CD,
JRSDCN_NM, JRSDCN_DSPLY_NM, JRSDCN_DESC_TX)
VALUES ('E', 'East', 'East', 'Eastern')
```

NOTE

The KDD\_JRSDCN table is empty after application initialization and requires populating before the application can operate.

#### 4.3.2.2 Loading Business Domains

To load a business domain, follow these steps:

**1.** Add the appropriate user record to the KDD\_BUS\_DMN database table as shown in the following table:

| Table 9: | KDD | BUS | DMN | Table | <b>Attributes</b> |
|----------|-----|-----|-----|-------|-------------------|
|          |     |     |     |       |                   |

| Column Name      | Description                                                                                                    |
|------------------|----------------------------------------------------------------------------------------------------|
| BUS_DMN_CD       | Single-character code that represents a business domain (For example, a, b, or c).                                                                                                    |
| BUS_DMN_DESC_TX  | Description of the business domain (For example, Institutional Broker-Dealer or Retail Banking).                                                                                                    |
| BUS_DMN_DSPLY_NM | Display name of the business domain (For example, INST or RET).                                                                                                    |
| MANTAS_DMN_FL    | Flag that indicates whether Oracle Financial<br>Services Behavior Detection Framework specified<br>the business domain (Y). If a BD client specified<br>the business domain, you must set the flag to N. |

NOTE

The KDD\_BUS\_DMN table already contains predefined business domains for the Oracle client.

**2.** Add more records to the table by using an SQL script similar to the following sample script:

```
INSERT INTO KDD_BUS_DMN (BUS_DMN_CD, BUS_DMN_DESC_TX,
BUS_DMN_DSPLY_NM, MANTAS_DMN_FL) VALUES ('a', 'Compliance
Employees', 'COMP', 'N');
INSERT INTO KDD_BUS_DMN (BUS_DMN_CD, BUS_DMN_DESC_TX,
BUS_DMN_DSPLY_NM, MANTAS_DMN_FL) VALUES ('b', 'Executives'
'EXEC', 'N');
```

- **3.** Update the KDD\_CENTRICITY table to reflect access to all focuses within the business domain with the following command:
- **4.** update KDD\_CENTRICITY set bus\_dmn\_st = 'a' where KDD\_CENTRICITY.

  CNTRY TYPE CD = 'SC'

## 4.3.2.3 Loading Scenario Groups

To load a Scenario Group, follow these steps:

**1.** Add the appropriate user record to the KDD\_SCNRO\_GRP database table as shown in the following table:

Table 10: KDD\_SCNRO\_GRP Table Attributes

| Column Name  | Description                |
|--------------|----------------------------|
| SCNRO_GRP_ID | Scenario group identifier. |
| SCNRO_GRP_NM | Scenario Group Name        |

**2.** Add more records to the table by using a SQL script similar to the following sample script:

```
INSERT INTO KDD_SCNRO_GRP(SCNRO_GRP_ID,SCNRO_GRP_NM) VALUES
(66,'BEX');
INSERT INTO KDD_SCNRO_GRP(SCNRO_GRP_ID,SCNRO_GRP_NM) VALUES
(77,'CST');
COMMIT;
```

#### 4.3.2.4 Loading Scenario Group Memberships

To load a Scenario Group Membership, follow these steps:

**1.** Add the appropriate user record to the KDD\_SCNRO\_GRP\_MEMBERSHIP database table as shown in the following table:

Table 11: KDD\_SCNRO\_GRP\_MEMBERSHIP Table Attributes

| Column Name  | Description               |
|--------------|---------------------------|
| SCNRO_ID     | Scenario Identifier       |
| SCNRO_GRP_ID | Scenario Group Identifier |
| SCNRO_GRP_NM | Scenario Group Name       |

**2.** Add more records to the table by using a SQL script similar to the following sample script:

```
INSERT INTO KDD_SCNRO_GRP_MEMBERSHIP
(SCNRO_ID,SCNRO_GRP_ID,SCNRO_GRP_NM) VALUES
(113000016,66,'BEX');
INSERT INTO KDD_SCNRO_GRP_MEMBERSHIP
(SCNRO_ID,SCNRO_GRP_ID,SCNRO_GRP_NM) VALUES
(113000016,77,'CST');
```

#### 4.3.2.5 Loading Organizations

To load an organization in the database, follow these steps:

**1.** Add the appropriate user record to the KDD\_ORG database table as shown in the following table:

Table 12: KDD\_ORG Table Attributes

| Column Name | Description                                                                                                    |
|-------------|----------------------------------------------------------------------------------------------------|
| ORG_CD      | Unique identifier for this organization.                                                                                                    |
| ORG_NM      | Short name for this organization that is used for display purposes.                                                                                        |
| ORG_DESC_TX | Description of this organization.                                                                                                    |
| PRNT_ORG_CD | Parent organization of which this organization is a child. This must reference an ORG_CD in the KDD_ORG table.                                             |
| MODFY_DT    | Last modified date and time for this organization record.                                                                                                  |
| MODFY_ID    | User ID of the user who last modified this organization data. This must reference a user in the Investigation Owner table (KDD_REVIEW_OWNER.OWNER_SEQ_ID). |
| COMMENT_TX  | Additional remarks added by the user.                                                                                                    |

**2.** Add more records to the table by using a SQL script similar to the following sample script:

```
INSERT INTO KDD_ORG
(ORG_CD,ORG_NM,ORG_DESC_TX,PRNT_ORG_CD,MODFY_DT,MODFY_ID,COM
MENT_TX) VALUES ('ORG1','COMPLIANCE ORG','DEPARTMENT FOR
INVESTIGATION','ORG1 PARENT ORG','01-JUN-2014',1234,'ADDING
```

## 4.4 Mapping Security Attributes to Users

You can determine which security attribute controls the user's access permissions. Using this UI, an Administrator can map both Organizations and Users to different Security attributes.

To map a Security Attribute, follow these steps:

- 1. Log in as the KYC Administrator. The KYC application home page is displayed.
- 2. Click **User Security Administration**, and then click **Security Attribute Administration**. The Anti Money Laundering page is displayed.
- In the Administration menu, select the User Administration sub-menu, and click Security Attribute Administration. The Security Attribute Administration page is displayed.
- **4.** Select the user type from the **Choose User Type** drop-down list (Organization or User).

**NOTE**Before proceeding with providing a user access through this UI, all necessary data must be available in the appropriate database tables and the user must be created.

**5.** To view the Onboarding users, map the Onboarding role to the OB KYC Administrator group.

Figure 10: Map User Types to Users

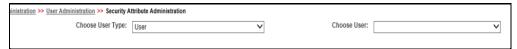

**6.** Based upon your User Type selection, the **Choose User** drop-down list changes. Select the user from the **Choose User** drop-down list. The relevant Security Attribute Administration page is displayed.

Figure 11: Security Attribute Administration Page

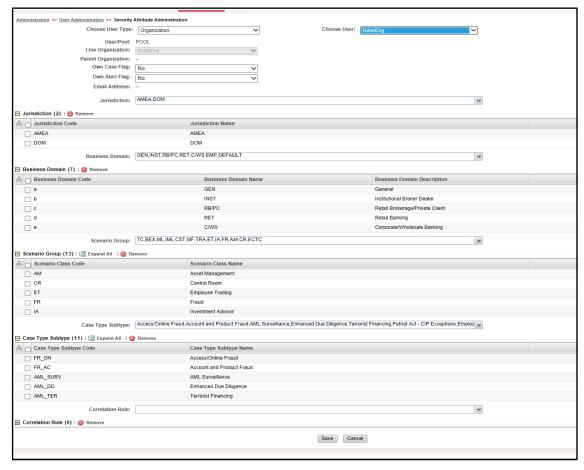

| NOTE | To update the user profiles before proceeding with mapping any security attributes, select <b>User</b> from the <b>Choose User Type</b> drop-down list. When chosen, all the updates made to all the user profiles through User Maintenance UI are imported from the CSSMS_USER_PROFILE table of the OFS AAI ATOMIC schema to the KDD_REVIEW_OWNER table of the ATOMIC schema. |
|------|----------------------------------------------------------------------------------------------------|
|      | <ul> <li>If you delete a user through the Security Management application screen, you must come back to the Security Attribute Administration screen and select the value User from the Choose User Type dropdown list. Then the deleted user is updated in the KDD_REVIEW_OWNER table against the column actv_flg as N, and that user becomes inactive.</li> </ul>            |

**Table 13: Security Attributes** 

| Column Name    | Description                                                                                                    |
|----------------|----------------------------------------------------------------------------------------------------|
| Organization   | Select an organization from the drop-down list. A User or Organization's access to other Organizations depends on the selection(s) made for this organization parameter. For example, if a user is mapped to Org1 and Org2, it implies that this user can access alerts and cases which belong to these two organizations, provided other security attributes are also matching. |
| Own Case Flag  | Select whether this user type owns a case flag from the drop-down list.                                                                                                    |
| Own Alert Flag | Select whether this user type owns an alert flag from the drop-down list.                                                                                                    |
|                | The Own Alert and Case flag is required for taking ownership of the alerts and cases. If an alert user must perform a <b>Promote To Case</b> action, then the user must be mapped to any one of the following user groups:  Case Supervisor  Case Analyst1                                                                                                    |
|                | Case Analyst2                                                                                                    |
| PRNT_ORG_CD    | Parent organization of which this organization is a child. This must reference an ORG_CD in the KDD_ORG table.                                                                                                    |
| MODFY_DT       | Last modified date and time for this organization record.                                                                                                    |
| MODFY_ID       | User ID of the user who last modified this organization data. This must reference a user in the Investigation Owner table (KDD_REVIEW_OWNER.OWNER_SEQ_ID).                                                                                                    |

| Column Name           | Description                                                                                                    |
|-----------------------|----------------------------------------------------------------------------------------------------|
| COMMENT_TX            | Additional remarks added by the user.                                                                                                    |
| Business Organization | The default Business Organization is displayed, but you can select the business organization from the drop-down list.                                                                                                    |
| Jurisdictions         | Select the jurisdictions from the drop-down list.  Mapping of one or more jurisdictions to a user or organization allows this user or organization to access cases, alerts, watch lists, and watch list members that belong to the mapped jurisdiction.  The selected jurisdictions are displayed in the Jurisdictions section after you save your selection.         |
| Business Domain       | Select the business domains from the drop-down list. Mapping of one or more business domains to a user or organization allows this user or organization to access cases, alerts, watch lists, and watch list members that belong to the mapped business domains. The selected jurisdictions are displayed in the Jurisdictions section after you save your selection. |
| Scenario Group        | Select the scenario group from the drop-down list. Mapping of one or more Scenario Groups to a user or organization allows this user or organization to access alerts that belong to the mapped scenario Group. The selected jurisdictions are displayed in the Jurisdictions section after you save your selection.                                                  |
| Case Type             | Select the case type from the drop-down list.  Mapping of one or more Case Types to a user or organization allows this user or organization to access cases that belong to the mapped Case Type. The selected jurisdictions are displayed in the Case Types section after you save your selection.                                                                    |
| Correlation Rule      | Select the correlation rule from the drop-down list. Mapping of one or more correlation rules allows the user to view the correlations generated based on the mapped correlation. The selected jurisdictions are displayed in the correlation section after you save your selection.                                                                                  |

7. Click **Save**. The following confirmation message is displayed:

Would you like to save this action?

**8.** Click **OK**. The following confirmation message is displayed:

The update operation successful.

**9.** Click **OK**. The updated Security Attribute page is displayed.

This section allows you to delete the mapped security from the Users. To remove security attributes, follow these steps:

- 1. Navigate to the Security Attributes page.
- **2.** Select one or more checkboxes in the respective security attributes such as Business Domain and Jurisdictions. Click Remove. The following confirmation message is displayed:

Are you sure you want to delete this record?

- **3.** Click **OK**. The selected record is deleted from the list.
- 4. Click **Save**. The changes are updated.

# 5 Maintenance Activities and Configuring Setup Parameters (KYC Batch)

This chapter provides information on the maintenance and configuration activities to be done for the KYC system. This chapter discusses the following topics:

- Prerequisite
- Maintenance and Configuration Activities

## 5.1 Prerequisite

The OFS BD application pack must be installed. For information on pack installation, see the *Obtaining Software* section in the <u>Oracle Financial Services Behavior Detection</u>

<u>Application Pack Installation Guide</u>.

## **5.2** Maintenance and Configuration Activities

Oracle Financial Services KYC activities are classified into the following types:

- Initial or One-time Activities
- Daily Activities

#### **5.2.1** Initial or One-time Activities

These are maintenance activities that need to be done only once. This section covers the following topics:

- Managing Users
- Uploading Data using Excel
- Moving the Country Data in KDD\_CODE\_SET\_TRNLN Table
- Configuring Application Parameters
- Configuring Application Installation Parameters
- Configuring Rule Based Risk Values
- Defining the Rereview Rule Details
- Configuring Algorithm Based Risk Parameters
- Configuring Scores for Values in KYC Risk Assessments
- Populating Data in the KDD\_CODE\_SET\_TRNLN Table
- Setting up KYC On-Boarding Service
- Scheduling KYC Batches
- Listing Holidays in the OFS AAI Administration User Interface
- Deployment Initiation Processing Based on the Implementation Requirement
- Partitioning IPE Tables

#### **5.2.1.1** Managing Users

Users need to be created in KYC for KYC-related processing. For information on the users that need to be created, see <u>Mapping a User with a User Group</u>. For information on how to create users, see <u>Managing User Administration and Security Configuration</u>.

#### **5.2.1.2** Uploading Data using Excel

Excel upload helps you to upload all ready-to-use metadata for multiple jurisdictions across different rules or risk parameters. If there is data for one jurisdiction from the UI, you can copy data from one jurisdiction to the other.

You can upload the following Excel sheets in the UI:

- APPLN\_REREVIEW\_PARAMS: Enter the appropriate values in all the columns.
- APPLN\_RISK\_RATING\_PARAMS: Ensure that the total weight of all the risk parameters that you have uploaded is equal to 100.
- DIM\_RISK\_CATEGORY: Ensure that the minimum range of consecutive rows is equal to the previous maximum range. For example, if the value in one row is 5-10, the value in the next row must be 10-15.

#### NOTE

The value in the N\_RISK\_CATEGORY\_KEY column must be a unique value across jurisdictions and customer type codes.

- DIM\_ACCT\_CUST\_ROLE\_TYPE: Ensure that the value in the F\_CONTROLLING\_ROLE column is Y to consider the risk parameter for interested party calculations.
- APPLN PARAMS
- APPLN\_RB\_PROCESSING
- DIM\_WLS\_FEEDBACK

#### NOTE

After uploading data, you can modify the values in the columns of all the excels except for the DIM\_ACCT\_CUST\_ROLE\_TYPE excel through the UI. All column values must be according to the data types and expected character length. Refer to the sample values shown for the default jurisdiction to know what values must be provided.

You can also add a new rule, rule value, or risk parameter through the UI. For more information see Adding Risk Parameters and Rules (KYC Batch).

#### 5.2.1.3 Moving the Country Data in the KDD\_CODE\_SET\_TRNLN table

KYC has multiple risk parameters which are country-based values. KYC uses the code set translation table for all code sets and their values. The country data is already available in the Geography table. The same data must also be available in the kdd\_code\_set\_trnln table. To do this, run the following script:

```
insert into kdd_code_set_trnln select distinct
'ISOCountryCode', g.geo_cntry_cd, null, g.geo_nm, null from
GEOGRAPHY g;
Commit;
```

#### **5.2.1.4** Configuring Application Parameters

The parameter values can be fine-tuned through the User Interface provided by logging into the application as the KYC Administrator. The entries in the Application Parameters (Appln\_Params) are used to control the flow of the application. These parameters are Jurisdiction-specific.

The values of these parameters have an impact on the various services invoked by the application, and the workflow of the application. Multiple entries can be made for each parameter, one for each jurisdiction. For more information on how to navigate the UI and populate values for all jurisdictions, see <a href="Adding Risk Parameters and Rules">Adding Risk Parameters and Rules</a> (KYC Batch).

#### 5.2.1.5 Configuring Application Installation Parameters

The Application Installation Parameters contain information about installation-specific parameters that do not vary with the jurisdiction. This table has only one set of parameters for an installation. You can modify the values in the UI. For more information, see <a href="Adding Risk Parameters and Rules (KYC Batch)">Adding Risk Parameters and Rules (KYC Batch)</a>.

#### 5.2.1.6 Configuring Rule Based Risk Values

Rule-Based Risk Assessment Parameters contains information about the pre-defined rules and the parameter values (which can vary according to the jurisdiction). It is mandatory to update rules values for all the jurisdictions for which the Rule-Based Risk Assessment is used. For more information, see <u>Adding Risk Parameters and Rules (KYC Batch)</u>.

#### **5.2.1.7** Defining the Rereview Rule Details

The OFS KYC comes with pre-packaged rules based on which the Accelerated Rereview is triggered. These rules are available in the Application Rereview Parameters Table (Appln\_ReReview\_Params). . Each record contains a rule number which it is associated with the Rereview Rules. Each rule can be enabled or disabled depending on the site-specific requirement. The Appln\_ReReview\_Params table specifies details such as Look Back Period, Count of Alerts, and Alert Score for the Rule. For more information, see Adding Risk Parameters and Rules (KYC Batch).

#### 5.2.1.8 Configuring Algorithm Based Risk Parameters

The weights for each parameter of the Algorithm-Based Risk Model are populated into the Appln Risk Rating Params table in the DB during Excel upload.

The sample values must be fine-tuned to suit the site-specific requirements in the Excel data files before the Excel upload or modifying the parameter values after the Excel upload process by the KYC Administrator. For more information, see <a href="Adding Risk">Adding Risk</a> <a href="Parameters and Rules">Parameters and Rules</a> (KYC Batch).

#### 5.2.1.9 Configuring Scores for Values in KYC Risk Assessments

The PARAM\_RISK\_SCORE\_JRSDN table contains the risk parameter values for algorithm-based and rule-based risk parameters for all jurisdictions.

Before you configure scores, algorithm-based and rule-based parameters must be uploaded. Each risk parameter or rule must have a corresponding code set and the same code set must be available in the KDD CODE SET TRNLN table.

#### 5.2.1.10 Populating Data in the KDD\_CODE\_SET\_TRNLN Table

The data from the KDD\_CODE\_SET\_TRNLN table is available in the UI when you click the **Auto-Populate** button on the *Risk Score for Parameter/Rule Value* page.

Every code set has one or more seeded code values. You can add a code value in a code set or modify an existing code value in a code set.

To add a code value in a code set, execute the following script:

```
insert into KDD_CODE_SET_TRNLN (CODE_SET, CODE_VAL,
SRC_SYS_CD, CODE_DISP_TX)
values ('', '', null, '');
```

To modify an existing code value in a code set, execute the following script:

```
update kdd_code_set_trnln set code_val='', code_disp_tx = ''
where code val = '' and code set='';
```

#### 5.2.1.11 Setting up KYC On-Boarding Service

KYC has a feature called Real-Time Account On-Boarding Risk (RAOR). This feature allows you to gather additional information from a customer and calculate the risk score of a customer.

The following parameters in the <code>appln\_install\_params</code> table are related to the Onboarding Service and must be configured in the KYC UI for executing a real timeservice request:

- QUESTIONNAIRE\_INFODOM: If the Questionnaire Infodom and the Application Infodom on which the Onboarding Service is deployed are not the same, then the infodom must be changed accordingly.
- QUESTIONNAIRE\_URL: Replace the placeholders for <PROTOCOL>, <HOST\_NAME>, <PORT> and <OFSAA\_DOMAIN> in the v\_attribute1\_value field with the appropriate values.
- **RAOR\_URL**: Replace the placeholders for <PROTOCOL>, <HOST\_NAME>, and <PORT> in the v attribute1 value field with the appropriate values.
- QUESTIONNAIRE\_APP\_ID: The value must be OFS KYC.

#### NOTE

Depending on whether KYC and ECM are installed in the same infodom or different infodom and the same machine or a different machine, synonyms for database links must be created. The list of Synonyms for database links is available in an SQL file post-installation. Depending on the setup, the appropriate link must be executed.

#### 5.2.1.12 Scheduling KYC Batches

After the installation is complete, the user must log in to the OFS KYC as the KYC Administrator and perform the steps mentioned in Managing KYC Batches.

NOTE

The batches are not visible in the Batch execution page after the KYC installation is complete.

**Table 14: Scheduling Batches** 

| Criteria                                   | Remarks                                                                                                    |
|--------------------------------------------|----------------------------------------------------------------------------------------------------|
| Timing of<br>Execution of KYC<br>batches   | The KYC batches must be executed only after the Oracle Financial Services Behavior Detection application has completed the day's ingestion and alert generation process. This ensures that KYC has the latest customer or account and alert information available for Risk Assessment reference. All the processing batches are EOD processing. The default review execution must be scheduled as an EOD activity.                                                                                                    |
| Sequence of<br>Execution of KYC<br>batches | <ul> <li>The Processing of the batch is in the following sequence:</li> <li>Deployment Initiation Processing - For processing the Existing customers.</li> <li>Regular Processing - For daily processing.</li> <li>EOD Processing (Feedback Processing) - For processing after the entire regular processing batch is complete.</li> <li>After the KYC batch ends, the files are generated at EOD. These files can then be used by the AML system when the AML batch runs. The feedback processing creates feeds for the account opening system and Oracle Financial Services Behavior Detection application.</li> <li>Ensure that the feeds are scheduled as part of the data ingestion process in the account opening system and Oracle Financial Services Behavior Detection application.</li> </ul> |

#### 5.2.1.13 Listing Holidays in the OFS AAI Administration User Interface

Use the OFS AAI Administration UI to set up and maintain the holiday list for the financial institution. To access the holiday calendar, from the **Administration** menu, select **Security Management**, then select **System Administrator**, and then select **Holiday Maintenance**.

# 5.2.1.14 Deployment Initiation Processing Based on the Implementation Requirement

After installing KYC, the existing customers are to be risk assessed and processed through KYC for which Deployment Initiation is required. The Deployment Initiation Process helps the financial institution process the risk assessment of an existing customer once as a start-up process and mark them for periodic review based on the CER score.

Deployment Initiation Processing can be done in a single slot or can be executed in multiple slots (for example, Number of Customers to be processed) for managing the performance due to volume. The prerequisite for triggering the process execution involves setting up the KYC related parameters correctly using the application parameter configuration UI. The multiple slots are to be decided only if the system requirements are unable to meet the volume of data.

NOTE

Slicing of data is not recommended. If it is required, you can add batch or hierarchy filters.

#### **5.2.1.15** Partitioning IPE Tables

Partitioning of IPE tables is done to prevent the IPE batch from continuously running and thus help with performance. Since IPE tables add up data quickly, the batches run continuously.

To partition IPE tables, follow these steps:

**1.** Execute the following statements to drop and recreate (with partition) the 3 IPE results tables:

```
Drop Table RTI ASSMNT EVAL RESULT; CREATE TABLE
RTI ASSMNT EVAL RESULT (
N RUN ID NUMBER(22) , N BATCH ID
                                       NUMBER (22) ,
              VARCHAR2 (100 CHAR) , N START TIME
  TIMESTAMP , N ASSMNT EVAL RESULT ID VARCHAR2 (3800 CHAR) ,
N ASSMNT RESULT ID
                   NUMBER (22) ,
N EVAL ID
              NUMBER (22) ,
N EVAL VERSION
                                       NUMBER (22) DEFAULT 0 ,
N EVAL SCORE
                                NUMBER(22, 2), V EVAL FLAG
  VARCHAR2 (100 CHAR ), D EVAL TM TIMESTAMP ,
                                             VARCHAR2 (3500
N ENTITY SEQ ID
CHAR) , N ACTIVITY BUS ID
   NUMBER(22) , N ASSMT ID
                                      NUMBER (22) ,
V THRESHOLD
              VARCHAR2 (100 CHAR),
              VARCHAR2 (100 CHAR ) , V BATCH RUN ID
  VARCHAR2(200 CHAR), V BATCH ASSMNT RES ID
  VARCHAR2 (4000 CHAR ), N ASSMT RES EXT REF ID NUMBER (22),
V APP ID VARCHAR2 (20 CHAR) DEFAULT 'OFS IPE' NOT NULL
) PARTITION BY LIST (V APP ID) SUBPARTITION BY LIST
(V BATCH RUN ID) (
PARTITION DEFAULT PART VALUES (DEFAULT) (
SUBPARTITION DEFAULT SUBPART VALUES (DEFAULT)
)
);
Drop Table RTI ASSMNT RESULT; CREATE TABLE RTI_ASSMNT_RESULT (
N RUN ID NUMBER(22) , N BATCH ID
                                       NUMBER (22) ,
              VARCHAR2 (100 CHAR) , N START TIME
   TIMESTAMP , N ASSMNT RESULT ID NUMBER (22) ,
N ASSMT ID
               NUMBER (22) NOT NULL , N ASSMNT VERSION
               NUMBER (22) DEFAULT 0 , N ASSMNT SCORE
               NUMBER(22, 2) , N_ENTITY_SEQ_ID
```

```
VARCHAR2(3500 CHAR) , D ASSMNT EXEC TM
   TIMESTAMP , V ERROR CODE
                                                   VARCHAR2 (10
CHAR) , V ERROR MSG VARCHAR2 (500 CHAR) ,
N ACTIVITY BUS ID
                                             NUMBER (22) ,
V ASSMNT EXEC MODE VARCHAR2 (10 CHAR) ,
V ASSMNT_EXEC_RESULT VARCHAR2(10 CHAR) , N_ALERT_ID
   NUMBER (22) ,
V THRESHOLD
              VARCHAR2 (100 CHAR),
             VARCHAR2(100 CHAR ) , V BATCH RUN ID
V INFODOM
  VARCHAR2(200 CHAR), V BATCH ASSMNT RES ID
   VARCHAR2 (4000 CHAR ), N ASSMT RES EXT REF ID NUMBER (22),
V APP ID VARCHAR2 (20 CHAR) DEFAULT 'OFS IPE' NOT NULL
) PARTITION BY LIST (V APP ID) SUBPARTITION BY LIST
(V_BATCH_RUN_ID) (
PARTITION DEFAULT PART VALUES (DEFAULT) (
SUBPARTITION DEFAULT SUBPART VALUES (DEFAULT)
);
Drop Table RTI ASSMNT EVAL EXPORT DATA; CREATE TABLE
RTI ASSMNT EVAL EXPORT DATA (
N RUN ID NUMBER(22,0), N BATCH ID NUMBER(22,0), N TASK ID
VARCHAR2 (100 CHAR), N EVAL ID NUMBER (22,0),
N EVAL VERSION NUMBER(22,0) DEFAULT 0, N ENTITY SEQ ID
VARCHAR2 (3500 CHAR), N ACTIVITY BUS ID NUMBER (22,0),
N ASSMT ID NUMBER (22,0),
V INFODOM VARCHAR2 (100 CHAR), V BATCH RUN ID VARCHAR2 (200
CHAR),
V APP ID VARCHAR2 (20 CHAR) DEFAULT 'OFS IPE' NOT NULL ,
v export DATA clob
PARTITION BY LIST (V APP ID) SUBPARTITION BY LIST
(V BATCH RUN ID) (
PARTITION DEFAULT PART VALUES (DEFAULT) (
SUBPARTITION DEFAULT SUBPART VALUES (DEFAULT)
)
);
```

- **2.** To create and drop partition tasks as part of Regular Processing Batch, follow these steps:
  - **a.** Open the IPEKYCRun run in edit mode, click **Selector** drop-down, and select **Job**.
  - **b.** On the LHS of the pop-up, look for KYC\_IPE\_TABLE\_CREATE\_PARTITION under Processes and move that component to RHS.
  - **c.** Select the KYC\_IPE\_TABLE\_CREATE\_PARTITION component check box in the RHS and move it up to make it the first task.
  - **d.** On the LHS of the pop-up, look for KYC\_IPE\_DROP\_PARTITION under Processes and move that component to RHS.

- **e.** Select the KYC\_IPE\_DROP\_PARTITION component check box in the RHS and move it down to make it the last task.
- **f.** Click **Ok** to close the pop-up.
- g. Click Save.
- h. Click Run.
- **3.** To Create and Drop partition tasks as part of the Deployment Initiation Batch, follow these steps:
  - **a.** Open the IPEKYCRunDI run in edit mode, click **Selector** drop-down, and select **Job**.
  - **b.** On the LHS of the pop-up, look for KYC\_IPE\_TABLE\_CREATE\_PARTITION under Processes and move that component to RHS.
  - **c.** Select the KYC\_IPE\_TABLE\_CREATE\_PARTITION component metadata in the RHS and move it up to make it the first task.
  - **d.** On the LHS of the pop-up, look for KYC\_IPE\_DROP\_PARTITION under **Processes** and move that component to RHS.
  - **e.** Select the KYC\_IPE\_DROP\_PARTITION component check box in the RHS and move it down to make it the last task.
  - **f.** Click **Ok** to close the pop-up.
  - g. Click Save.
  - h. Click Run.

#### 5.2.1.16 Daily Activities

These are maintenance activities that must be done daily. This section covers the following topics:

- Regular Processing Account Opening Review
- Regular Processing- Accelerated Review
- Regular Processing Rereview or Periodic
- Feedback or Application EOD Processing

#### **5.2.1.16.1** Regular Processing - Account Opening Review

All the accounts which were opened the previous x days and are in Active status are picked for risk assessment. The accounts which were opened in the last 7 days and activated the previous day are also selected. The lookback period is set to x days, where x is configurable. The account range for the regular processing parameter can be modified from the **Application Parameters** UI page under the **KYC Administration** option by the KYC Administrator.

#### **5.2.1.16.2** Regular Processing- Accelerated Review

An accelerated review is used to identify the customers who must be assessed. This depends on the changes in customer and account information as well as the alerts behavior. The accelerated review processing is executed, along with default or account opening review, after the alert generation is complete.

#### 5.2.1.16.3 Regular Processing - Rereview or Periodic

After every review (account opening review, deployment initiation, or accelerated rereview), the next review date is set for the customer based on the risk assessed. Thus, customers are periodically subjected to risk assessment, which is essential as the risk associated with each customer may change over time.

After a case is closed, the customer's next review date is determined by adding the time period (specified for the current risk category of the case) to the processing date in line with the holiday list definition. Rereview processing checks whether the next rereview date falls between the processing date and the number of days specified for the attribute in the KYC PERIODIC REVIEW parameter.

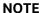

- The table used to specify the number of days is the APPLN\_PARAMS table and the column where the number is provided is the V\_ATTRIBUTE1\_VALUE table.
- A Risk Assessment is created for customers whose next review date matches with the current day's processing date. This batch is executed once every day.

#### 5.2.1.16.4 Feedback or Application EOD Processing

During the execution of the regular processing batches, the risk scores at customer levels are sent to the account opening system. The feedback batch achieves this goal by consolidating customers and their risk scores on whom the risk assessment was created, analyzed, and closed for the processing date.

The application also creates a KYC watch list feed for the customers whose review is completed.

## 6 Integration with Enterprise Case Management

KYC is integrated with ECM to perform the following tasks:

- Investigate KYC events
- Promote KYC events to cases
- Close the cases
- Edit the KYC risk scores
- Execute the batches
- View the customer dashboard

## 6.1 Configurations in the ECM UI:

You must make the following configurations in the ECM UI. For more information, see the *Managing KYC Configurations* section in the <u>Oracle Financial Services Enterprise Case</u> <u>Management Administration and Configuration Guide</u>.

- Updating the URL for the KYC Close Service
- Updating the KYC Get Overridden Risk Details URL
- Updating the BD Application URL for the KYC Customer Dashboard
- Updating the Username and Password for the Common Gateway Service
- Updating the Username and Password for the Create JSON Service
- Updating the Username and Password for the KYC Risk Score UI Service
- Updating the Username and Password for the JSON To Table Service

## 6.1.1 Updating the URL for the KYC Close Service

To update the URL, follow these steps:

- 1. Log in as the ECM Administrator.
- 2. Navigate to Case Management Configuration > Manage Common Parameters.
- 3. In the Parameter Category field, select Deployment Based.
- 4. In the Parameter Name field, select KYC Deployment.
- 5. Replace the KYC Rest Service URL with the BD Application URL till the context name in the Attribute 1 value field. For example: <PROTOCOL:/HOSTNAME:PORT/CONTEXT\_NAME>/restapi/kycrest/AutoCloseServic.
- **6.** Click **Save** to update the details in the database.

## **6.1.2** Updating the KYC Get Overridden Risk Details URL

To update the URL, follow these steps:

1. Log in as the ECM Administrator.

- 2. Navigate to Case Management Configuration > Manage Common Parameters.
- 3. In the Parameter Category field, select Deployment Based.
- 4. In the Parameter Name field, select KYC Deployment.
- 5. Replace the ##BD\_APPLICATION\_URL## placeholder with the BD Application URL till the context name in the Attribute 3 value field. For example: <PROTOCOL:/HOSTNAME:PORT/CONTEXT\_NAME>
- **6.** Click **Save** to update the details in the database.

## 6.1.3 Updating the BD Application URL for the KYC Customer Dashboard

To update the URL, follow these steps:

- **1.** Log in as the ECM Administrator.
- 2. Navigate to Case Management Configuration > Manage Common Parameters.
- 3. In the Parameter Category field, select Deployment Based.
- 4. In the Parameter Name field, select KYC Deployment.
- **5.** Replace the BD Application URL till the context name in the **Attribute 4** value field. For example:

**6.** Click **Save** to update the details in the database.

#### NOTE

To know how to manually promote KYC risk assessments to cases, see the *Manual Promotion of KYC Risk Assessments to Cases* section in the <u>Oracle Financial Services Know Your Customer Risk Assessment Guide</u>.

During case closure, you can do the following in the ECM system:

- View information about the users who close the cases
- Edit the risk scores which are displayed on the case closure dates
- Override the risk expiration dates
- Update the next re-review dates

## 6.1.4 Updating the Username and Password for the Common Gateway Service

To update the username and password, follow these steps:

- 1. Navigate to Case Management Configuration > Manage Common Parameters.
- 2. In the Parameter Category field, select Deployment Based.
- 3. In the Parameter Name field, select Common Gateway Deployment.
- **4.** The Attribute 1 Value field is pre-populated with the Common Gateway Service URL during the installation process with content from the InstallConfig.xml file. In

cases where the deployment URL is not mentioned during the installation process or if the deployment URL has changed after installation, you will need to provide the new service URL.

- 5. Enter the KYC Administrator username in the **Attribute 2** value field.
- **6.** Click **Save** to update the details in the database.
- 7. To update the password, navigate to the **Configuration of Web Service** page and enter the password for the above entered KYC Administrator user in the **Enter** Password for Common Gateway Service field.
- **8.** Click **Encrypt** to save the password in the database.

#### **Updating the Username and Password for the Create** 6.1.5 **JSON Service**

To update the username and password, follow these steps:

- **1.** Log in as the ECM Administrator.
- 2. Navigate to Case Management Configuration > Manage Common Parameters.
- 3. In the Parameter Category field, select Deployment Based.
- 4. In the Parameter Name field, select T2J Deployment.

The Attribute 1 Value field is pre-populated with the Create JSON Service URL during the installation process with content from the InstallConfig.xml file. In cases where the deployment URL is not mentioned during the installation process or if the deployment URL has changed after installation, you will need to provide the new service URL.

The **Attribute 2 Value** field is pre-populated. This value must not be updated.

- 5. Enter the ECM Administrator username in the **Attribute 3 Value** field.
- **6.** Click **Save** to update the details in the database.
- 7. To update the password, navigate to the **Configuration of Web Service** page and enter the password for the above entered ECM Administrator user in the **Enter** Password for Create JSON Service field.
- **8.** Click **Encrypt** to save the password in the database.

To update the username and password in ECM, follow these steps:

- 1. Login to the ECM config schema.
- 2. Update the placeholder in the below script and execute the same in the config

```
update aai wf application api b SET V PARAM 1 =
'##BASE64ENCODED ECMADMINUSERNAME:ECMADMINPASSWORD##' where
V APP API ID = ^{1}543401257828;
/ commit
```

# 6.1.6 Updating the Username and Password for the KYC Risk Score UI Service

To update the username and password, follow these steps:

- **1.** Log in as the ECM Administrator.
- 2. Navigate to Case Management Configuration > Manage Common Parameters.
- 3. In the Parameter Category field, select Deployment Based.
- 4. In the Parameter Name field, select KYC Deployment.

The **Attribute 5 Value** field is pre-populated with the KYC Service URL during the installation process with content from the InstallConfig.xml file. In cases where the deployment URL is not mentioned during the installation process or if the deployment URL has changed after installation, you will need to provide the new service URL.

- 5. Enter the KYC Administrator username in the **Attribute 6 Value** field.
- **6.** Click **Save** to update the details in the database.
- To update the password, navigate to the Configuration of Web Service page and enter the password for the above entered KYC Administrator user in the Enter Password for KYC Onboarding Risk Score Service URL field.
- **8.** Click **Encrypt** to save the password in the database.

## 6.1.7 Updating the Username and Password for the JSON To Table Service

To update the username and password in PMF, follow these steps:

- **1.** Login to the ECM config schema.
- **2.** Update the placeholder in the below script and execute the same in the config schema.

```
update aai_wf_application_api_b SET V_PARAM_1 =
'##BASE64ENCODED_KYCADMINUSERNAME:KYCADMINPASSWORD##' where
V_APP_API_ID ='1543401605699';
/ commit
/
```

## **Managing KYC Batches**

This chapter provides information on how to manage the different KYC batches. This chapter discusses the following topics:

- **About KYC Batches**
- **Deployment Initiation Processing**
- **End of Day Processing**
- Regular Processing
- **Running KYC Batches**
- Running a Single Task Using a Batch
- Scheduling a Batch
- **KYC Batch Execution Logs**

**NOTE** 

- Before you create a batch, ensure that all the necessary batch uploads mentioned in Adding Risk Parameters and Rules (KYC Batch) are completed.
- A prerequisite for KYC batches is to run ingestion first.

#### **About KYC Batches 7.1**

KYC batches are run using the following processes:

- Regular processes, which are run daily
- Deployment Initiation processes, which are run once

NOTE

With relation to 8.0.2 KYC, the equivalent batches in 8.0.4 KYC for deployment initiation processing, regular processing, and end of day processing are IPEKYCRunDI, IPEKYCRun, and IPEKYCEODDI.

#### **Deployment Initiation Processing 7.2**

This batch is to be executed only once at the time the KYC application goes live. All the sections listed under this batch are part of the Re-Review Processing Batch also. The batch is split into the following sections:

- Customer Identification for Risk Assessment
- Watch List screening
- Risk Assessment
- **Auto Closure**
- Promote to Case

Customer - Risk Assessment History population

Customers are picked for processing based on the following:

- Jurisdiction: Oracle Financial Services clients can process the deployment workflow based on specific jurisdiction.
- **Customer Type:** Oracle Financial Services clients can also process data based on customer type.
- Length of Relationship: Oracle Financial Services clients can also process data based on the length of the relationship of the customer and this is configurable.

**NOTE** 

All the above criteria for processing can be done separately or by combining them. Refer to the KYC DEPLOYMNT INIT WF parameter under the application parameter.

#### Adding the Beneficial Owner Process to the **7.2.1 Deployment Initiation Processing Batch**

The KYC PopulateBeneficialOwner process is not available in the ready-to-use Deployment Initiation Processing Batch. To add the process:

- 1. Login to the KYC Application.
- 2. Click Common Tasks > Rule Run Framework > Run.

Figure 12: Run Page

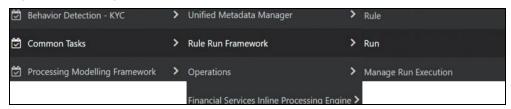

- 3. In the **Run** screen, select the IPEKYCRunDI code and then click **Edit**.
- 4. Click Selector > Job.
- 5. In the List section, expand **Processes** > **FCCMSEGMNT** and double-click the KYC PopulateBeneficialOwner task. The task moves to the Tasks section.
- 6. Move the KYC PopulateBeneficialOwner process to below the KYC DI Interested Party:SD process and above the KYC\_DI\_Watchlist\_Scan process.
- 7. Click Ok.
- 8. Resave the run and trigger a fresh run. This ensures that the changes are saved and displayed.

### 7.2.2 Setting the Interested Party Level

This parameter allows the user to set the customer's level of relationship with the interested parties. By default, it is 1.

• If the interested party relationship is not required for the customer, the user can set the value to 0.

There are two ways to set the interested party level.

**1.** To set the interested party level using the database, update the value of the following parameter.

Parameter Name: LVL\_IDF\_IP

Table Name: APPLN\_INSTALL\_PARAMS

- 2. To set the interested party level using UI, follow these steps.
  - **a.** Login to the KYC application as KYC Administrator.
  - Click Behavior Detection KYC. Select Manage KYC Configuration and click Manage KYC Installation Parameters.
  - c. On the Manage KYC Installation Parameters page, Select KYC as Parameter Category and Manage KYC Installation Parameters as Parameter Name.
  - **d.** Update the Attribute 1 Value and provide your comments.

#### **Setting the Interested Party Level**

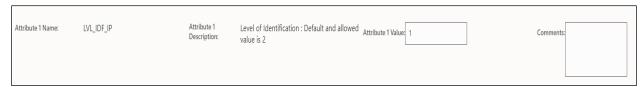

e. Click **Save** to save the changes.

This action updates the Interested Party Level.

### 7.3 End of Day Processing

This topic covers the following sections:

- <u>Feedback to the Oracle Financial Services Behavior Detection Framework or</u>
   <u>Account Opening System</u>
- Renaming and Transferring Feedback files

# 7.3.1 Feedback to the Oracle Financial Services Behavior Detection Framework or Account Opening System

At the end of each day, risk scores for risk assessments that are auto closed or closed by the compliance officer after investigation are sent to Oracle Financial Services Behavior Detection Framework and the Account Opening System through Feedback files. Watch List files and Feedback files to the Account Opening System are available after KYC End of Day (EOD) processing is complete. These files must then be scheduled for loading into Oracle Financial Services Behavior Detection Framework and the Account Opening

System. The processing date is the date of KYC EOD Processing. The following files are available:

- CBS Feedback (incremental dump as of processing day)
- Watch List Entry Feedback (full dump as of processing day)
- Customer Risk Assessment Details (Incremental dump as of processing day for the Account Opening System) The delimiter for the extract file can be defined under the Unified Metadata Data Integrator.

#### **CBS Feedback** 7.3.1.1

This file contains the Customer ID and the risk score computed by the risk assessment engine. The file name is obtained by appending the processing date to GenCustDetails ED. The Feedback Flag is updated in the FCT CUST RVWDTLS table. Customer Feedback is not sent unless the Business schema is present. This file is sent in the batch which runs in the subsequent days.

Table 15: CBS Feedback

| SL No. | Business Name                    | Data Type |
|--------|----------------------------------|-----------|
| 1      | Risk Assessment ID               | String    |
| 2      | Customer ID                      | String    |
| 3      | Customer Name                    | String    |
| 4      | Customer Effective Risk<br>Score | Number    |
| 5      | Risk Assessment<br>Closed Date   | Date      |
| 6      | Next Re-review Date              | Date      |

#### **Watch List Entry Feedback** 7.3.1.2

The Watch List is generated for closed cases and where closure is recommended for the Account. The records populated in the Watch List results table for a processing date are dumped into this file. The file name is obtained by appending the processing date to GenWLSFeedback ED.

**Table 16: Watch List Feedback** 

| SL No. | Business Name                                                                    | Data Type |
|--------|----------------------------------------------------------------------------------|-----------|
| 1      | Entity Identifier Type                                                           | String    |
| 2      | Entity Identifier                                                                | String    |
| 3      | Watch List Identifier(Referred from Application parameter KYC_WLS_ENTRY_FILE_ID) | String    |

| SL No. | Business Name                        | Data Type |
|--------|--------------------------------------|-----------|
| 4      | Watch List Entry<br>Description Text | String    |
| 5      | Risk Assessment Closed<br>Date       | Date      |
| 6      | Next Re-review Date                  | Date      |

#### **Customer - Risk Assessment Details** 7.3.1.3

This file contains the Customer ID and the Risk assessment details computed by the risk assessment engine. The file name is obtained by appending the processing date to GenCustDetails ED. This file is created for the Oracle Financial Services Behavior Detection Framework and placed in the path defined by the Configuring Customer

Feedback Files parameter in the Application Parameter UI. A schedule must be created to load this file in the Customer Supplemental Attribute table of the Behavior Detection Framework application. The data provided in this file is used for calculating the Entity Risk of a customer, where the KYC Risk is one component of Entity Risk. The file contains the KYC risk score provided when a risk assessment is closed by the application or closed by the investigation officer on every processing date.

Table 17: Risk Assessment Feedback

| SL No. | Business Name                    | Data Type |
|--------|----------------------------------|-----------|
| 1      | Customer ID                      | String    |
| 2      | Customer Effective Risk<br>Score | Number    |
| 3      | Custom1Date                      | String    |
| 4      | Custom2Date                      | String    |
| 5      | Custom3Date                      | String    |
| 6      | Custom1Real                      | String    |
| 7      | Custom2Real                      | String    |
| 8      | Custom3Real                      | String    |
| 9      | Custom1Text                      | String    |
| 10     | Custom2Text                      | String    |
| 11     | Custom3Text                      | String    |
| 12     | Custom4Text                      | String    |
| 13     | Custom5Text                      | String    |
| 14     | Source System                    | String    |

#### 7.3.1.4 Customer - Risk Assessment History

The KYC application captures the history of all the risk assessments created on all the customers within 12 months and would retain for x period of months. 12 months is configured by default, the administrator can update this parameter based on the client requirement. The value can be updated from the UI for the V\_ATTRIBUTE1\_VALUE for the KYC\_RISK\_ASSESSMENT\_HISTORY parameter of the Application Install Parameters. A partition is created on the table based on the value which is updated.

### 7.3.2 Renaming and Transferring Feedback files

When a KYC review for a new account request is complete, KYC informs the Account On-Boarding System about the disposition of the review. At the disposition of a periodic or accelerated KYC review, the KYC application communicates the results of the review to the appropriate banking application used within the financial institution, such as an Account Management application. The parameters required for renaming and transferring feedback files must be configured in the appln install params table.

The Oracle Financial Services KYC application is also responsible for sharing Account, Customer, and Watch List feedback to the Oracle Flexcube application at the disposition of the KYC review.

The extract names are not compatible with the Oracle Financial Services Behavior Detection Framework file naming convention. This utility completes the following activities based on the configurations set for the implementation:

- Moves the files to a different location on the same server.
- Renames the files with the extension defined.
- Maintain a copy of the extract in the history directory with its original name.

The utility covers the following extracts in KYC 2.0:

- GenCustDetails\_ED<YYYYMMDD>
- GenWLSFeedback\_ED<YYYYMMDD>

## 7.4 Regular Processing

The Default Account Review workflow is triggered upon request from the following external account opening system:

This section covers the following topics:

- Prefilter Rules
- Risk Assessment Initiation
- Closure Updates
- Promote to Case

OFS KYC requires an online batch interface to facilitate Watch List Scanning and successful execution of the default review.

The Account Opening Review is executed at the end of the day and the results are computed. There are two ways to execute the batch for Account Opening:

• Regular Processing on daily basis (Combined batch with Re-Review)

Weekly Processing on weekly basis (Combined batch with Re-Review)

#### 7.4.1 Prefilter Rules

These rules comprise of accelerated re-review, periodic review, and new accounts.

#### 7.4.2 Risk Assessment Initiation

Based on the reasons generated in the previous module, risk assessments are created for the corresponding customers. The type of risk assessment source is specified as Accelerated Re-Review.

Then the next Re-Review Date for each customer is compared to the day's processing date. If the two match, then a risk assessment is created for the customer with the risk assessment source specified as Periodic Re-Review.

There are two types of Risk Assessments:

- Rule-based Risk Assessment
- Algorithm-based Risk Assessment

#### 7.4.2.1 Rule-based Risk Assessment

Rule-based assessment calculates a risk score based on client configurable rules. The rule-based assessment model supports a business process framework, which allows the bank or FI to provide different values for the predefined rules. All customers are first assessed using the Rule-based Assessment Model and then assessed using the Algorithm-based Assessment Model.

For the rule-based assessment, the values for each rule are provided by the Admin user. For more information about providing values for rule-based assessment, see Adding Rules for Rule-based Risk Assessments.

A customer can fall under one or more rules during the rule-based assessment. When a customer has been matched to multiple rules, the application considers the maximum score of the matched rules.

For example, a customer has matched the Country of Citizenship and Country of Residence rules, with the values being Afghanistan and India, with a score of 45 and 60 respectively. In this case, the application considers the risk score as 60 for the customer. It also captures and displays all the rules matched.

Risk assessments created using this workflow are promoted to a case based on the risk score mentioned in the  $DIM_RISK_CATEGORY$  table. The values in the  $F_USR_REVIEW_REQ_FLAG$  and  $F_HIGH_RISK_WATCH_LIST_FLAG$  parameter must always be set to N; if you set the  $F_HIGH_RISK_WATCH_LIST_FLAG$  parameter to Y, then a case is generated irrespective of the risk score. For more information on the columns, see the *Examples of Derivation of Risk Score* appendix in the <u>Oracle Financial Services Know Your Customer Risk Assessment Guide</u>.

#### 7.4.2.2 Algorithm-based Risk Assessment

The algorithm-based assessment model calculates the risk of customers based on different parameters that are based on customer type.

For each parameter, the application checks the value provided by the customer who is being risk assessed and retrieves the score of that value from the

PARAM\_RISK\_SCORE\_JRSDN table. If the value provided by the customer for a parameter is not available, then the application considers it as **DEFAULT** which would have a corresponding score in the PARAM\_RISK\_SCORE\_JRSDN table. If the value provided by the customer is not available or the value is not provided at all, then a value of **DEFAULT** is assigned.

### 7.4.3 Closure Updates

After Risk Assessment, some risk assessments are eligible for Auto-Closure based on the following criteria:

- The User Review Flag of the risk category to which the risk score belongs is set to N.
- The High-Risk Watch List Flag of the Risk assessment is set to N.

The difference between the present risk score and a previous risk score is less than the value specified in the parameter KYC CHG IN CUST RSK TOLERANCE.

For all the risk assessments that satisfy the above set of conditions, the records of the risk assessed customers in the KYC Master Customer Table (Fct\_Cust\_Rvwdtls), is updated with all the parameters pertaining to the risk score calculation. Subsequently, the records of all the accounts associated with the risk assessed customer are also updated with the risk scores. The threshold values for Auto-Closure can be altered by changing the value of the Application parameter mentioned above.

#### 7.4.4 Promote to Case

Whenever risk assessments are promoted to cases based on certain criteria, there may be a few risk assessments that are not promoted due to the non-availability of data, system issues, server problems and so on

The error for the Risk Assessment not being promoted to a case is captured in the table RA\_TO\_CASE\_ERROR. This table is available in the KYC Atomic schema. The user must identify the cause of the error and resolve the same. Once the error is rectified, these Risk Assessments are promoted to a case during the next KYC batch processing.

## 7.5 Running KYC Batches

For the first time after installation, you need to create batches in KYC by running a fire run. To do a fire run, follow these steps:

- 1. Log in as the KYC Administrator. The KYC application home page is displayed.
- 2. Click Common Tasks.
- 3. Click Rule Run Framework.
- 4. Click **Run**. The **Run** page is displayed.
- **5.** Click to expand the page.
- **6.** Select the batch that you want to run and click **Fire Run**. The **Fire Run** page is displayed.

Figure 13: Run Page

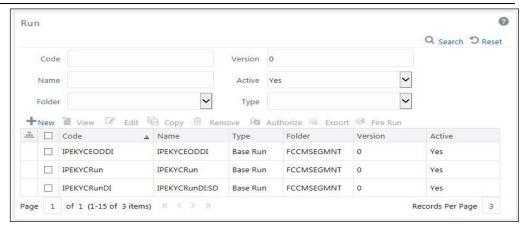

7. On the **Fire Run** page, provide the required values.

Figure 14: Run Page Fields

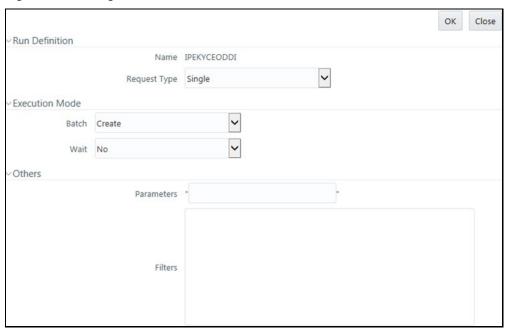

8. Click OK.

## 7.6 Running a Single Task Using a Batch

From the Batch Execution page, you can run a single task from a batch.

**NOTE** 

Running a single task using a batch is not a recommended approach and must be done only for debugging a task.

To run a single task using a batch, follow these steps:

- 1. Log in as the KYC Administrator. The KYC application home page is displayed.
- 2. Click Common Tasks.
- 3. Click Operations.
- **4.** Click **Batch Execution**. The **Batch Execution** page is displayed.
- 5. From the **Batch Details** section, select the batch that you want to execute.
- **6.** From the **Task Details** section, click ... The **Task Mapping** window is displayed.

Figure 15: Task Mapping Window

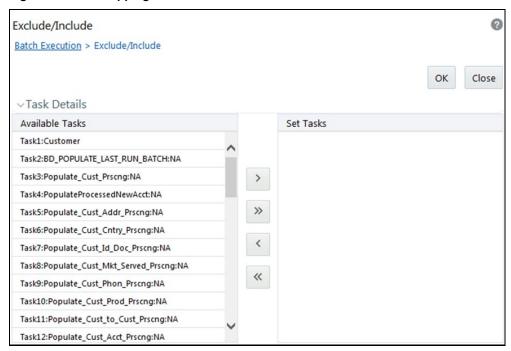

- 7. Retain the tasks that you want to execute under the **Available Tasks** section and move the rest to the **Set Tasks** section.
- **8.** Click **OK**. The following warning message is displayed:

If you exclude a task, it will be skipped when executing the batch but, the precedence will not be altered. Do you want to exclude the selected task(s)?

- 9. Click OK.
- 10. Click Execute Batch.

## 7.7 Scheduling a Batch

This section covers the following topics:

- Scheduling a Batch Once
- Scheduling a Daily Batch
- Scheduling a Weekly Batch

- Scheduling a Monthly Batch
- Scheduling an Adhoc Batch
- KYC Batch Execution Logs

## 7.7.1 Scheduling a Batch Once

To schedule a batch that you want to run only once, follow these steps:

- 1. Log in as the KYC Administrator. The KYC application home page is displayed.
- 2. Click Common Tasks.
- 3. Click Operations.
- **4.** Click **Batch Scheduler**. The **Batch Scheduler** page is displayed.

Figure 16: Batch Scheduler Page

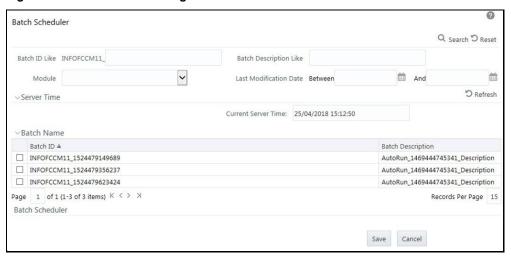

- **5.** Select a batch that you want to schedule from the list of available batches. The Batch Scheduler section is expanded and displays additional options.
- 6. Click New Schedule.
- 7. Set the frequency of the new schedule as **Once**.
- **8.** Enter the scheduled time of the batch by specifying the Start Date and the Run-Time.

0 Batch Scheduler Q Search D Reset Batch ID Like INFOFCCM11\_ Batch Description Like And 台 Last Modification Date Between Module "D Refresh ∨Server Time Current Server Time: 25/04/2018 15:12:50 ∨Batch Name Batch ID ≜ Batch Description ✓ INFOFCCM11\_1524479149689 AutoRun\_1469444745341\_Description ☐ INFOFCCM11 1524479356237 AutoRun 1469444745341 Description ☐ INFOFCCM11\_1524479623424 AutoRun\_1469444745341\_Description Page 1 of 1 (1-3 of 3 items) K <> > Records Per Page 15 ∨ Batch Scheduler Domain: INFOECCM11 Batch: INFOFCCM11 1524479149689 Schedule 

New Schedule 

Existing Schedule VNew Schedule Schedule Name Once ○ Daily ○ Weekly ○ Monthly ○ Adhoc ∨Schedule Time Dates Start Date End Date 0 Days Run Time 00 Hours 00 Minutes Cancel

Figure 17: Batch Scheduler Filter Fields

9. Click Save.

## 7.7.2 Scheduling a Daily Batch

To schedule a batch that you want to run daily, follow these steps:

- 1. Log in as the KYC Administrator. The KYC application home page is displayed.
- 2. Click Common Tasks.
- 3. Click Operations.
- **4.** Click **Batch Scheduler**. The **Batch Scheduler** page is displayed.
- **5.** Select a batch that you want to schedule from the list of available batches. The Batch Scheduler section is expanded and displays additional options.
- 6. Click New Schedule.
- 7. Set the frequency of the new schedule as **Daily**.
- **8.** Enter the scheduled time of the batch by specifying the Dates, Run Time, and Every information.
- 9. Click Save.

## 7.7.3 Scheduling a Weekly Batch

To schedule a batch that you want to run weekly, follow these steps:

- 1. Log in as the KYC Administrator. The KYC application home page is displayed.
- 2. Click Common Tasks.
- 3. Click Operations.
- **4.** Click **Batch Scheduler**. The **Batch Scheduler** page is displayed.
- **5.** Select a batch that you want to schedule from the list of available batches. The Batch Scheduler section is expanded and displays additional options.
- 6. Click New Schedule.
- 7. Set the frequency of the new schedule as **Weekly**.
- **8.** Enter the scheduled time of the batch by specifying the Dates, Run Time, Every, Working days of the Week information.
- 9. Click Save.

### 7.7.4 Scheduling a Monthly Batch

To schedule a batch that you want to run monthly, follow these steps:

- 1. Log in as the KYC Administrator. The KYC application home page is displayed.
- 2. Click Common Tasks.
- 3. Click Operations.
- 4. Click Batch Scheduler. The Batch Scheduler page is displayed.
- **5.** Select a batch that you want to schedule from the list of available batches. The Batch Scheduler section is expanded and displays additional options.
- 6. Click New Schedule.
- 7. Set the frequency of the new schedule as **Monthly**.
- **8.** Enter the scheduled time of the batch by specifying the Dates, Run Time, and Occurrence information.
- 9. Click Save.

## 7.7.5 Scheduling an Adhoc Batch

To schedule an adhoc batch, follow these steps:

- 1. Log in as the KYC Administrator. The KYC application home page is displayed.
- 2. Click Common Tasks.
- 3. Click Operations.
- **4.** Click **Batch Scheduler**. The **Batch Scheduler** page is displayed.
- **5.** Select a batch that you want to schedule from the list of available batches. The Batch Scheduler section is expanded and displays additional options.
- 6. Click New Schedule.
- **7.** Set the frequency of the new schedule as **Adhoc**.
- **8.** Click **•** A new row is added in the **Schedule Time** section.
- **9.** Provide the information date, run date, and run time.

10. Click Save.

### 7.7.6 KYC Batch Execution Logs

Logs are created only after the batches are executed. The following types of tasks are present in the batches:

- Table 2 Table (T2T)
- Transform Data (Data transformation or DT) logs
- Promote to Case

Batch Execution Logs are based on the types of rules. The following sections describe the types of tasks present in the batches.

#### **7.7.6.1** Table 2 Table (T2T)

The logs for this type of task are created in the path as follows:

```
<FIC_HOME>/ficdb/log/
t2t/KYC12DOM 1221824179931 20121122 1 Task1 ttl.log
```

The following table describes the log file:

Table 18: Table 2 Table (T2T)

| Component     | Description                                                        |
|---------------|--------------------------------------------------------------------|
| KYC12DOM      | This is the INFODOM on which the batch was executed                |
| 1221824179931 | This is the ID of the RUN (batch is created once the RUN is saved) |
| 20121122      | This is the date on which the Batch was executed                   |
| 1             | The batch is executed for the first time on the same day           |
| Task1         | This log file is for the Task1 of the batch                        |

#### 7.7.6.2 Transform Data (Data transformation or DT logs)

The logs for this type of task are created in the path as follows.

The following types of definitions can be defined under data transformations:

- Executing a Stored procedure
- Executing a Shell script

The following log files are created for the Stored Procedure execution type of Transform data. The definition name is available in these log files.

```
<FIC_HOME>/ficdb/log/date/DT_KYC12DOM_1221824179931_20121123_1_Task
23.log
<FIC_HOME>/ficdb/log/date/RunProc_KYC12DOM_1221824179931_20121123_1
_Task23.log
/ftpshare/<DT Definition name>.log /
```

The following logs are created for the Shell script type of Transform data:

 $\label{log_date_date_date} $$ \end{are_DT_KYC12DOM_1221824179931_20121123_1_Task_23.log} $$$ 

Information related to the failure is inserted into the  $am\_log\_file$  which is present in the path

<FIC\_HOME>/ficdb/log/

Table 19: Shell script Transform data

| Component          | Description                                                          |
|--------------------|----------------------------------------------------------------------|
| DT                 | This is a product indication for the Data transformation type of log |
| RunProc            | This indicated that the log is for running a procedure (function)    |
| KYC12DOM           | This is the INFODOM on which the batch was executed                  |
| 1263964041287      | This is the ID of the RUN (batch is created once the RUN is saved)   |
| 20121120           | This is the date on which the Batch was executed                     |
| 2                  | The batch is executed for the second time on the same day            |
| Task23             | This log file is for the Task23 of the batch                         |
| DT_Definition_name | A log file is created with the name of the DT definition created.    |

#### 7.7.6.3 Promote to Case

If any of the risk assessments are not promoted to a case, refer to the table  ${\tt RA\_TO\_CASE\_ERROR}$  present in the KYC Atomic schema for the reasons for not being promoted.

## 8 KYC Onboarding

This chapter provides information on the different processes involved in Know Your Customer (KYC) Onboarding. This chapter discusses the following topics:

- Populating Country Data in KDD\_CODE\_SET\_TRNLN Table
- Configuring the Service Parameters through the User Interface
- Performing Assessments on Related Applicants
- Excel Upload of Data
- Adding Rule Values for Rule-based Risk Assessments
- Modifying the Algorithm-based Risk Assessments
- Modifying the Risk Scores and Viewing the Risk Categories
- Mapping KYC Rules to Customer Evaluation Names
- Modifying Risk Scores for KYC Risk Models
- Modifying and Adding the Mapping Codes within KYC

# 8.1 Populating Country Data in KDD\_CODE\_SET\_TRNLN Table

NOTE

Ignore this step if it is already performed during the user administration process.

KYC has multiple risk parameters which are country-based values. KYC uses the code set translation table for all code sets and their values. The country data is already available in the Geography table. The same data must also be available in the kdd\_code\_set\_trnln table. To do this, run the following script:

```
insert into kdd_code_set_trnln select distinct 'ISOCountryCode',
g.geo_cntry_cd, null, g.geo_nm, null from GEOGRAPHY g;
Commit;
```

# 8.2 Configuring the Service Parameters through the User Interface

The following UIs are used for configuring the service parameters of the KYC Onboarding services. This is done so that the Onboarding system knows the service parameter values which need to be hit during the Onboarding process.

## 8.2.1 Configuring the Onboarding Service Parameters

Use the Configure Service Parameters UI to configure the service URL, service username, and service password for all services.

The service URLs are pre-populated during the installation process with content from the InstallConfig.xml file. In cases where the deployment URL is not mentioned during

installation, or if the deployment URL has changed after installation, you will need to provide the new service URL.

The service username and password must be updated for all services except the AAI Authorization Service and the Initiate OB URL.

NOTE

Ensure that all service usernames and service passwords provided are of valid OFSAA KYC Administrator users.

For the ECM Case Creation URL service, the service username and service password provided must be of a valid OFSAA ECM Administrator user.

#### To view the UI:

- 1. Log in to the KYC application as a KYC Administrator. For more information, see Getting Started.
- 2. Click Behavior Detection KYC > Manage KYC OB Configuration > Configure Service Parameters.

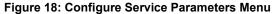

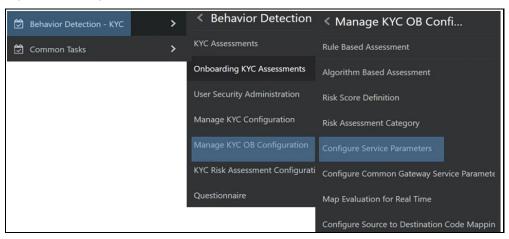

The Configure Service Parameters UI appears. You can select one of the following services:

- AAI Authorization Service
- Initiate OB URL
- Process Modeling Framework Service
- Table to JSON Mapping Utility
- ECM Case Creation URL
- Generate Case Input URL
- Common Gateway Service URL
- Questionnaire Response Service URL

#### 8.2.1.1 Modifying the Web Service Parameter Details

To modify the parameters for a web service, refer to the following image.

NOTE

The fields shown in the image are displayed when you select Initiate OB URL as the Service Name.

Figure 19: Web Service Parameters

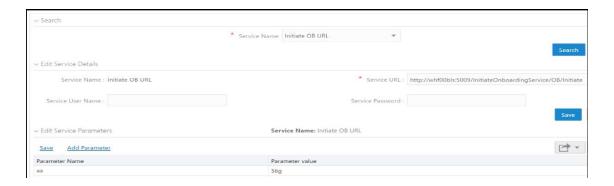

- 1. In the **Service Name** field, select the web service for which you want to edit the service parameters.
- 2. In the **Service URL** field, update the service URL if the deployment URL is not mentioned during installation, or if the deployment URL has changed after installation.
- **3.** For the **ECM Case Creation URL** and **Questionnaire Response Service URL** services, update the service username in the **Service Username** field with a valid KYC Administrator username.
- **4.** For the **ECM Case Creation URL** and **Questionnaire Response Service URL** services, update the service password in the **Service Password** field with a valid KYC Administrator password.
- 5. Click **Save** to save the details.

The **Edit Service Parameters** section is applicable only for the Process Modeling Framework service. The three applicable parameters and their corresponding values are shown:

- PMF\_PROCESS: KYC\_ONBOARDING
- INFODOM: Installation Specific
- LOCALE: en\_US

All three parameters are pre-populated and should be changed only if there is a change in these values post Installation.

### 8.2.2 Configuring the Common Gateway Service Parameters

Use the Common Gateway Service Parameters UI to edit the service parameters related to the common gateway service.

#### To view the UI:

- Log in to the KYC application as a KYC Administrator. For more information, see <u>Getting Started</u>.
- 2. Click Behavior Detection KYC > Manage KYC OB Configuration > Configure Common Gateway Service Parameters.

Figure 20: Common Gateway Service Parameters Menu

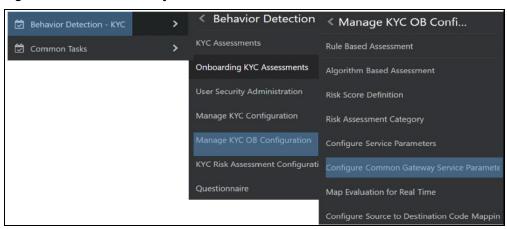

The **Configure Common Gateway Service Parameters** UI appears. You can select one of the following services:

- AAI Authorization Service
- Internal Watch List Service
- Process Modeling Framework

#### 8.2.2.1 Modifying the Web Service Parameter Details

The fields shown in the image are displayed when you select *AAI Authorization Service* as the Service Name.

Figure 21: Web Service Parameters

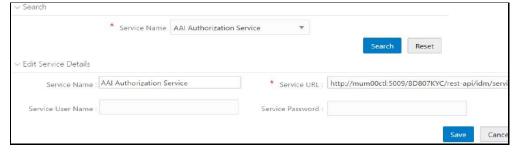

- In the **Service Name** field, select the web service for which you want to edit the service parameters.
- In the Service URL field, update the service URL if the deployment URL is not mentioned during installation, or if the deployment URL has changed after installation.

- For any service apart from the AAI Authorization Service, update the service username in the Service Username field with a valid KYC Administrator username.
- For any service apart from the *AAI Authorization Service*, update the service password in the **Service Password** field with a valid KYC Administrator password.
- Click Save to save the details.

**NOTE** 

Once you have made the above changes, you must restart the web server.

## 8.3 Performing Assessments on Related Applicants

NOTE

Ensure that you perform the following configuration for all relationship types before running onboarding jobs.

Use the **Relationship Type Definition** UI to **choose** the mode of assessment based on the **Relationship Type** for a specific jurisdiction.

To view the UI, follow these steps:

- 1. Log in to the KYC application as a KYC Administrator. For more information, see Getting Started.
- 2. Click **Behavior Detection KYC**. Select **Manage KYC OB Configuration** and click **Relationship Type Definition**.
- **3.** The **Relationship Type Definition** UI is displayed. In the **Search** section, select the jurisdiction.
- **4.** Based on the jurisdiction selected, the **Relationship Type List** displays all configured relationship types and their respective assessment modes.

**NOTE** 

Assessment modes are configured in the kdd\_code\_set\_trnln table, and code\_set is the KYCAssessmentMode. FULL\_KYC and NAME\_ADDR are the code values defined for the code set.

- For Primary applicants, the default assessment mode is always FULL\_KYC.
- For Related applicants, the default assessment mode is NAME\_ADDR provided no configuration is defined for the relationship type in the Relationship Type Definition UI.

Figure 21: Relationship Type Definition Page

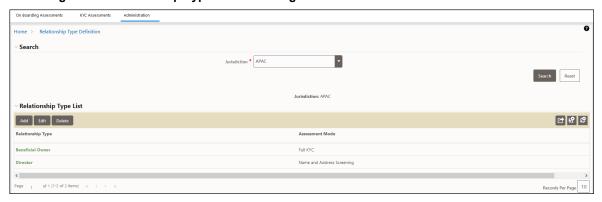

To add a new **Relationship Type**, follow these steps:

- 1. Click **Add** to add a new relationship type.
- 2. Provide the Relationship Type and Assessment Mode and click Save.

To change the **Assessment Mode** of a **Relationship Type**, follow these steps.

- 1. Click **Edit** to change the assessment mode.
- 2. Provide the new Assessment Mode and click Save.

To remove the **Relationship Type**, follow these steps:

1. Click **Delete** and click **Yes** in the dialog box which appears.

## 8.4 Excel Upload of Data

Excel upload is a process wherein the data for a particular table is uploaded into the system as the base data according to the configurations. Once the data is uploaded, the data can be modified using the user interface.

- FCC\_OB\_RISK\_CATEGORY.xls: This excel has the configurations for risk category
  and case creation for a range of scores for the customer type and jurisdiction. Once
  the data is uploaded into the system the data can be modified using the user
  interface.
- FCC\_OB\_RSK\_PRMS\_JRSD\_CUST\_MAP.xls: This excel has the risk parameter
  configurations applicable to customer type and jurisdiction. Once the data is
  uploaded into the system the data can be modified using the user interface.
- **FCC\_OB\_RISK\_PARAMS.xls**: This Excel allows the user to add new rules or parameters. The application is pre-packaged with ready-to-use rules and parameters which are available once you install the KYC application. This excel can be used only to add any new rules or parameters if required for the specific installation.

NOTE

Any new parameter id must begin with 500.

To view the Excel sheet, go to FIC HOME/ftpshare/STAGE/ExcelUpload/TEMPLATE.

To upload the Excel sheet, follow these steps:

- 1. Log in to the KYC application. For more information, see Getting Started.
- 2. Click Common Tasks > Unified Metadata Manager > Data Entry Forms and Queries > Bulk Upload > Excel Upload (Atomic).

Figure 22: Excel Upload (Atomic) Menu

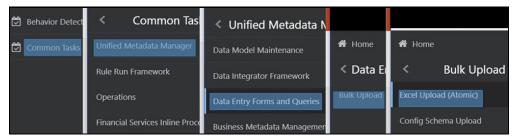

3. Click **Excel Upload** to select the Excel sheet that you want to upload.

Figure 23: Excel Upload

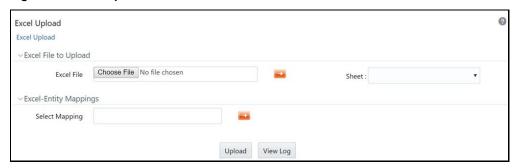

**4.** In the **Excel File to Upload** section, click **Choose File** to select the file that you want to upload.

NOTE

During the upload, the name of the Excel must be the same as the name provided in the template. If there is any discrepancy, the upload will fail.

- **5.** In the **Excel-Entity Mappings** section, click the arrow and select the file that you want to upload. A few of the fields are displayed as a preview.
- 6. Click Upload.

The selected Excel sheet is now uploaded. To view the Excel upload logs, click **View Log**.

# 8.5 Adding Rule Values for Rule-based Risk Assessments

Use the Rule-based risk assessment UI to add a rule value and to enable or disable the risk parameter during the risk assessment.

To view the UI, follow these steps:

- 1. Log in to the KYC application. For more information, see Getting Started.
- 2. Click Behavior Detection KYC > Manage KYC OB Configuration > Rule-Based Assessment.

Figure 24: Rule-Based Assessment Menu

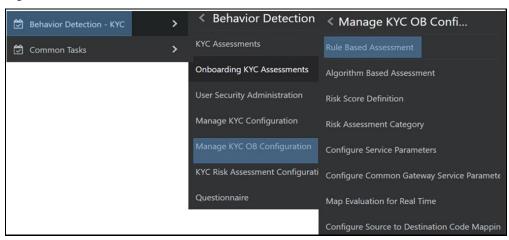

The Rule-based risk assessment UI appears with the **Search** section displayed.

Figure 27: Search Fields

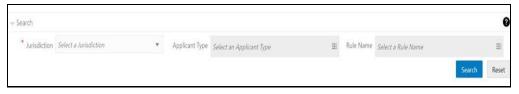

In the **Jurisdiction** field, select the jurisdiction applicable to the risk assessment. All rules defined for the selected jurisdiction appear. You can further filter your search based on an applicant type or rule name.

Figure 28: Rule Name List

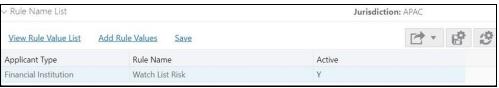

### 8.5.1 Adding a Rule

To add a rule, follow these steps:

- 1. Click the rule name for which the rule value must be modified.
- 2. Click Add Rule Value.
- **3.** Provide a new rule value for the rule.
- 4. Click Save.
- 5. To view the rule values for all rules, click **View Rule Value List**.

## 8.5.2 Enabling or Disabling the Risk Parameter during Risk Assessments

To enable or disable the risk parameter, follows these steps:

- 1. Click inside the **Active** field and click the drop-down arrow.
- **2.** Select **N** to disable the risk parameter during the risk assessment. Select **Y** to enable the risk parameter during the risk assessment.

NOTE

By default, the value is set to Y.

3. Click Save.

## 8.6 Modifying the Algorithm-based Risk Assessments

In the Algorithm-based risk assessment UI, you can modify the weight assigned to a risk parameter and enable or disable the risk parameter during the risk assessment.

To view the UI, follow these steps:

- 1. Log in to the KYC application. For more information, see <a href="Getting Started">Getting Started</a>.
- 2. Click Behavior Detection KYC > Manage KYC OB Configuration > Algorithm Based Assessment.

Figure 25: Algorithm-Based Assessment Menu

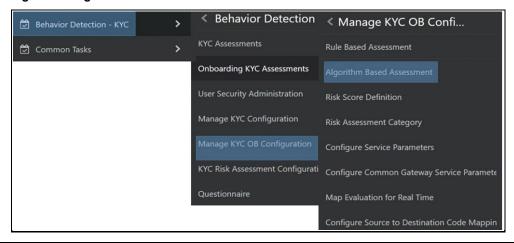

The Algorithm-based risk assessment UI appears with the Search section displayed.

Figure 26: Search Fields

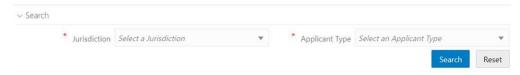

**3.** Select the jurisdiction and applicant type of risk assessment.

Figure 31: Risk Parameters List

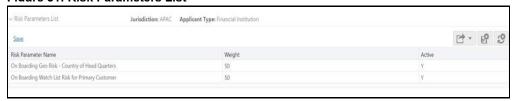

## 8.6.1 Modifying the Weight of the Risk Parameter

To modify the weight, follow these steps:

- 1. Double-click the weight value and provide the new weight value.
- 2. Click Save.

NOTE

The weights of all parameters, when added, must equal 100.

## 8.6.2 Enabling or Disabling the Risk Parameter during Risk Assessments

To enable or disable the risk parameter, follows these steps:

- 1. Click inside the **Active** field and click the drop-down arrow.
- **2.** Select **N** to disable the risk parameter during the risk assessment. Select **Y** to enable the risk parameter during the risk assessment.

NOTE

By default, the value is set to **Y**.

3. Click Save.

# 8.7 Modifying the Risk Scores and Viewing the Risk Categories

Use the Risk Assessment Category UI to modify the risk scores and view the risk category assigned for a jurisdiction and applicant type.

To view the UI, follow these steps:

- 1. Log in to the KYC application. For more information, see Getting Started.
- 2. Click Behavior Detection KYC > Manage KYC OB Configuration > Risk Assessment Category.

Figure 27: Risk Assessment Category Menu

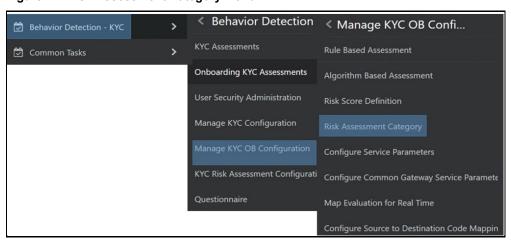

The Risk Assessment Category UI appears with the Search section displayed.

Figure 28: Search Fields

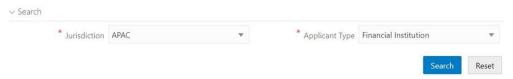

Select the jurisdiction and applicant type of risk assessment.

Figure 34: Onboard Risk Category List

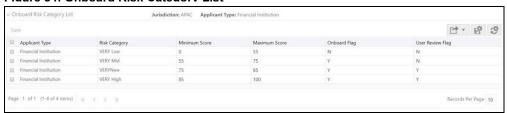

The risk scores and risk category for the applicant types appear.

### 8.7.1 Modifying the Risk Scores

To modify the minimum and maximum risk scores, follow these steps:

- 1. Select the row for which you want to modify the risk scores using the check box.
- 2. Double-click the score value and provide the new score value.
- 3. Click Save.

Scores must be provided in such a way that the maximum score of a particular applicant type must be equal to the minimum score of the applicant type in the next row.

In the above image, the maximum score of the Financial Institution applicant type in the first row is 55 and the minimum score of the Financial Institution applicant type in the second row is also 55.

NOTE

The minimum score of the first row must always be equal to or more than zero. The maximum score of the last row must always be 100.

#### 8.7.1.1 Mapping KYC Rules to Customer Evaluation Names

Use the Map Evaluation for Real Time UI to map the rule name or the parameter name from the Excel template to the evaluation name provided by the customer.

To view the UI, follow these steps:

- 1. Log in to the KYC application. For more information, see <u>Getting Started</u>.
- 2. Click Behavior Detection KYC > Manage KYC OB Configuration > Map Evaluation for Real Time

Figure 29: Map Evaluation for Real Time Menu

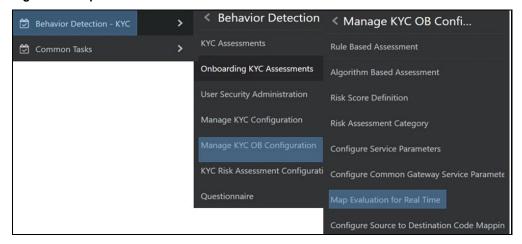

The rule names and associated evaluations for Algorithm-based and Risk-based assessments appear.

Figure 30: Rule Based Assessment Section

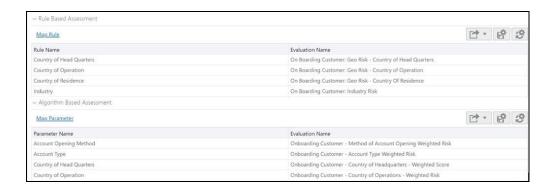

## 8.7.2 Mapping Rules to Evaluations

To map the rules to their respective evaluation names, follow these steps:

Figure 31: Map Rule to Evaluation

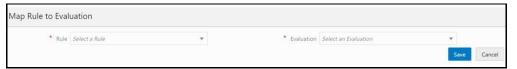

- 1. Click Map Rule.
- **2.** Select the rule and the associated evaluation name which needs to be mapped to the rule.
- 3. Click Save.

### 8.7.3 Mapping Parameters to Evaluations

To map the parameters to their respective evaluation names:

Figure 32: Map Parameter to Evaluation

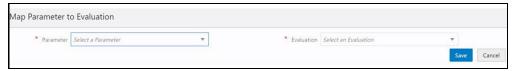

- 1. Click Map Parameter.
- **2.** Select the parameter and the associated evaluation name which needs to be mapped to the parameter.
- 3. Click Save.

#### 8.7.3.1 Modifying Risk Scores for KYC Risk Models

Use the **Risk Score Definition** UI to provide the risk scores for the KYC risk models. To view the UI, follow these steps:

- 1. Log in to the KYC application. For more information, see <u>Getting Started</u>.
- 2. Click Behavior Detection KYC > Manage KYC OB Configuration > Risk Score Definition.

Figure 33: Risk Score Definition Menu

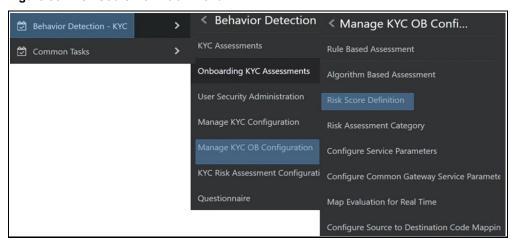

The **Risk Assessment Category** UI appears with the **Search** section displayed. In the **Search** section, provide the following values:

- **Jurisdiction**: The jurisdiction values are made available once you upload the KDD JRSDCN Excel file.
- **Risk Scoring Model Type**: The model type can be Algorithm-based or Rule-based. These values are populated from the fcc ob rsk\_prms\_jrsd\_cust\_map table.

**NOTE** The model types appear only after you select a jurisdiction.

• **Applicant Type**: The applicant type can be Individual, Financial Institution, or Organization. These values are populated from the kdd code set trnln table.

**NOTE** The applicant types appear only after you select a model type.

• **Parameter/Rule Name**: The risk parameters and rules that are defined in the fcc ob rsk params table appear.

- The applicant types appear only after you select a model type.
- The parameter/rule names appear only after you select an applicant type.

Figure 34: Search Fields

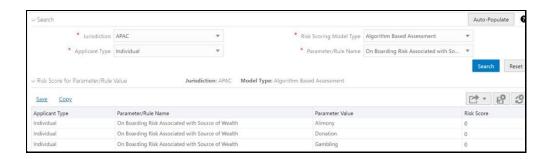

The Applicant type, Parameter /rule name, Parameter value, and Risk score associated with the selected Jurisdiction and Model type appear in a tabular format. To modify the Risk score, double-click the value. The score is displayed up to two decimal places. The maximum value is 100 and the minimum value must be greater than or equal to 0.

#### **NOTE**

- To populate any parameters or rules which have been added, click Auto-Populate. This button populates the new risk parameters and rules added to all jurisdictions, risk models, and applicant types.
- In case no new rules or parameters have been added, a message is displayed when you click Auto-Populate "Auto Populate was not performed as there are no new risk parameter values.

## 8.7.4 Copying Risk Scores across Jurisdictions

You can copy risk scores only for the Algorithm-based model type. To copy risk scores from one jurisdiction to another, follow these steps:

1. Click Copy.

Figure 41: Copy Risk Scores

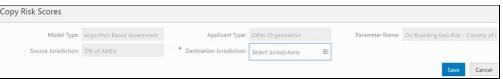

**2.** Select one or more jurisdictions. Only jurisdictions that have the same model type, applicant type, and parameter name as the source jurisdiction are shown.

3. Click Save.

## 8.8 Modifying and Adding the Mapping Codes within KYC

Use the Configure Source to Destination Code Mapping menu UI to view the mappings from source to destination. To view the UI:

- 1. Log in to the KYC application. For more information, see <a href="Getting Started">Getting Started</a>.
- 2. Click Behavior Detection KYC > Manage KYC OB Configuration > Configure Source to Destination Code Mapping.

Figure 35: Configure Source to Destination Code Mapping Menu

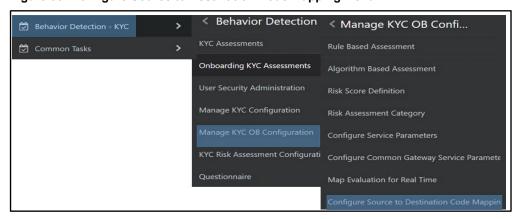

The Risk Assessment Category UI appears with the Search section displayed. In the Search section, select an option and click **Search**.

Figure 43: Search Fields

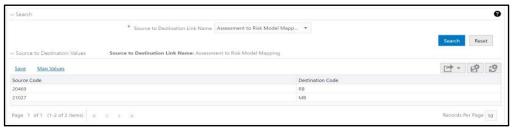

The Source Code and Destination Code values appear in a tabular format.

## 8.8.1 Downloading the Code Values

To download the code values, click . You can select between .XLSX or .CSV formats.

### **8.8.1.1** Modifying the Code Values

To modify the code values, follow these steps:

1. Double-click the code value and provide the new code value.

- 2. Click Save.
- **3.** To refresh the UI, click **Reset**.

## **8.8.2** Adding New Code Values

To add new code values, follow these steps:

1. Click Map Values.

Figure 44: Add New Source and Destination Code

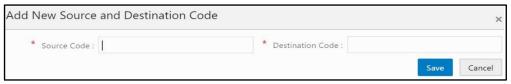

- **2.** Add a Source code and a Destination code.
- 3. Click Save.

# 9 Adding Risk Parameters and Rules (KYC Batch)

This chapter provides information on adding risk parameters, rules, risk scores, and mapping evaluations to assessments.

This chapter discusses the following topics:

- Adding Risk Parameters for Algorithm-based Risk Assessments
- Adding Rules for Rule-based Risk Assessments
- Adding Rules for Accelerated Rules
- Mapping an Evaluation to an Assessment
- Adding Risk Scores for Parameter/Rule Values

## 9.1 Adding Risk Parameters for Algorithm-based Risk Assessments

Before you add risk parameters, you must perform the following actions:

- Prepare the metadata in the application. For more information, see <u>Maintenance</u>
   <u>Activities and Configuring Setup Parameters (KYC Batch)</u>.
- Update the sequence ID for IPE. To do this, execute the following script in the Config schema as a post-installation step:
- Begin p set sequence value('TASKS','5000000','Y'); end;

For information on the post-installation activities, see the <u>Oracle Financial Services</u> Behavior Detection Installation Guide.

To add risk parameters for algorithm-based risk assessments, follow these steps:

- 1. Navigate to the OFSAA login page.
- 2. On the KYC home page, click Behavior Detection KYC.
- **3.** Click the KYC Risk Assessment Configuration.
- **4.** Click to expand the page.
- **5.** Click **Algorithm Based Risk Assessment**. The **Algorithm Based Risk Assessment** page appears.

Figure 36: Algorithm Based Risk Assessment Page

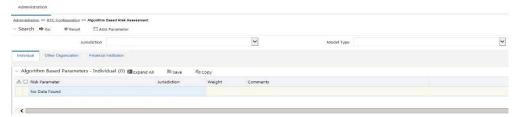

6. To add a new parameter, click Add Parameter. The Add New Parameter dialog box displays.

Figure 46: Add New Parameter Fields

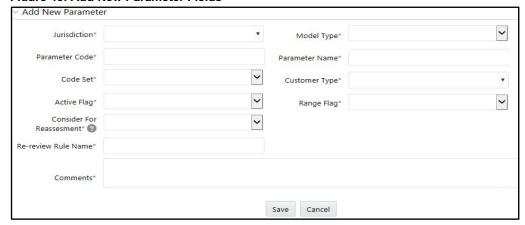

The fields are described in the following table:

Table 20: Add New Parameter Fields

| Field Name                   | Description                                                                                                    |
|------------------------------|----------------------------------------------------------------------------------------------------|
| Jurisdiction                 | Select the jurisdiction that the parameter belongs to. All the jurisdictions that are available in the kdd_jrsdcn_table display.                                                           |
| Model Type                   | Select the model type as <b>Algorithm-based Risk Assessment</b> .                                                                                                    |
| Parameter Code               | Enter the parameter code. This is unique for each parameter.                                                                                                    |
| Parameter Name               | Enter the parameter name.                                                                                                    |
| Code Set                     | Select the code set applicable for the parameter. All the jurisdictions that are available in the kdd_code_set_trnln table display.                                                        |
| Customer Type                | Select the customer type. Based on the customer type, the parameter is displayed in the Individual, Other Organization, or Financial Institution tabs.                                     |
| Active Flag                  | Select <b>Yes</b> to enable the parameter for the current assessment. Select <b>No</b> to disable the parameter for the current assessment.                                                |
| Range Flag                   | Select <b>Yes</b> to enable the parameter as <b>range-based</b> .                                                                                                    |
| Consider For<br>Reassessment | Select <b>Yes</b> to reassess the impacted customer. <b>NOTE</b> : If you select <b>Yes</b> , see the steps mentioned in <u>Adding a Risk</u> <u>Parameter or Rule for Reassessments</u> . |
| Re-review Rule<br>Name       | Enter the value APPLN_REREVIEW_PARAMS.                                                                                                    |
| Comments                     | Enter any comments related to the parameter.                                                                                                    |

**7.** To save the parameter, click **Save**.

- To close the dialog box, click Cancel. This refreshes the screen with the new parameter.
- After the initial preparation of the metadata, such as creating a new risk parameter, defining the risk weights, and defining the risk scores, you need to define a rule for the new risk parameter.
- **8.** On the KYC home page, click **Financial Services Inline Processing Engine** in the **Common Tasks** tab.

Figure 37: Financial Services Inline Processing Engine Menu

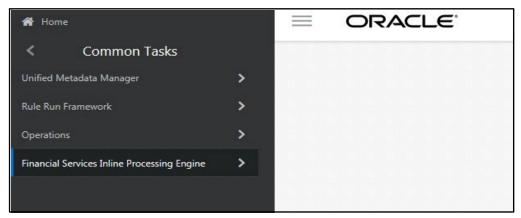

**9.** Click **Inline Processing**. The **Inline Processing** page is displayed.

The following window shows the **Profiles** menu. Profiles are an aggregation of information. Profiles can be based on different grouping entities (For example, account and customer) and can be filtered to only look at specific types of transactions. Profiles can also be based on time (last three months) or activity counts (last 100 transactions). For more information on Profiles, see the *Managing Profiles* chapter in the <u>Oracle Financial Services Inline Processing Engine User Guide</u>.

Figure 38: Inline Processing Menu

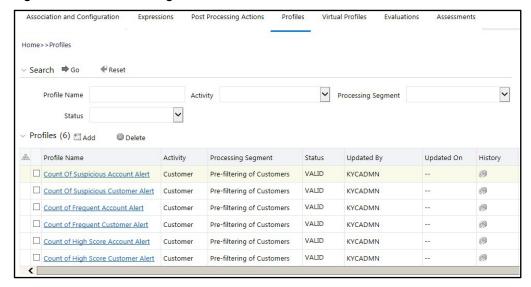

**10.** Add a business entity on top of the PARAM\_RISK\_SCORE\_JRSDN table in IPE. For example, Country of Birth. This is required because for every new risk parameter, you must indicate the source from where the risk score is derived or picked.

To add a business entity, follow these steps:

- **a.** Click the **Business Entities** sub-menu in the **Association and Configuration** menu.
- **b.** Select the Entity Name as PARAM RISK SCORE JRSDN.

Figure 39: Association and Configuration Menu

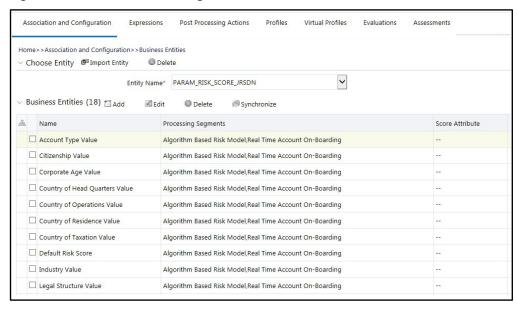

c. Click Add.

**d.** Enter the name, processing segment, and score attribute for the business entity.

#### NOTE

For Algorithm-based parameters, select **Algorithm Based Risk Model** as the Processing Segment and  $N_RISK_SCORE$  as the set score attribute.

Figure 40: Parameter Fields

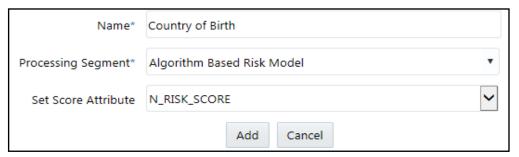

- **e.** Click **Add**. The new parameter is added to the list of Business Entities on the **Business Entities** page.
- **11.** Add the following joins in IPE from the **Inline Datasets** sub-menu in the **Association and Configuration** menu:
  - Accelerated Review Parameter to Country of Head Quarters Value:
     This is required to associate the risk parameter column of these two tables.
  - Customer Processing to Country of Birth: This is required to associate the customer data of the new parameter to the risk score parameter table.

To create a join for Algorithm-based Risk Scoring to Country of Birth, follow these steps:

- **a.** On the **Inline Datasets** page, click **Add**.
- **b.** Enter a name for the inline dataset.
- c. In the Start Table field, select Algorithm Based Risk Scoring.
- d. In the End Table field, select Country of Head Quarters Value.

Figure 41: Inline Datasets Page

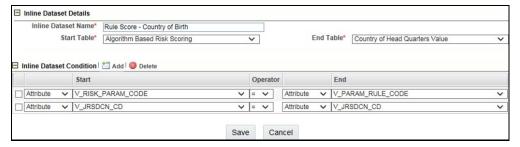

- e. Click Add.
- **f.** Select the values for the dataset condition as shown in the figure.
- Click Save. The new dataset is added to the list of Inline Datasets on the Inline
   Datasets page.

To view the results of the newly added values, use Search.

- **12.** Add a traversal path for each join defined in the **Inline Datasets** sub-menu. For example, Customer Processing to Customer Account Processing through Algorithm Based Risk Scoring.
- **13.** To add a traversal path, follow these steps:
  - **a.** Click the **Traversal Paths** sub-menu in the **Association and Configuration** menu.
  - b. On the Traversal Paths page, click Add.
  - **c.** Enter a name for the traversal path.
  - d. In the Start Table field, select Customer Processing.
  - e. In the End Table field, select Account Processing.

Figure 42: Traversal Paths Page

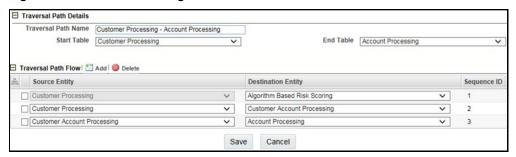

- f. Click Add.
- **g.** Select the values for the traversal path flow as shown in the figure.
- h. Click Save. The new path is added to the list of traversal paths on the Traversal Paths page. For more information on the datasets and traversal paths used in KYC, see the Association and Configuration chapter in the Oracle Financial Services Inline Processing Engine User Guide.

- The first two rows (joins) are mandatory. The remaining joins differ based on where the new parameter is stored.
- If the start table is Customer Processing, as in the above figure, there are usually three joins. More joins may need to be added based on how many tables data is spread across.
- **14.** Add an Expression on the risk score column of the newly created business entity which is to be scored as a risk parameter from the Expressions menu. Two expressions need to be created:
- The first expression is for the column which holds the value of the new risk parameter
- The second expression is for the calculations that are needed to derive the risk score

NOTE

The business entity used in this example is the Method of Account Opening.

To add an expression, follow these steps:

- **a.** Click the **Expressions** menu.
- **b.** On the **Expressions** page, click **Add**.
- **c.** For the first expression, enter a name for the expression and select the values as shown in the figure.

Figure 43: Expressions Page - First Expression

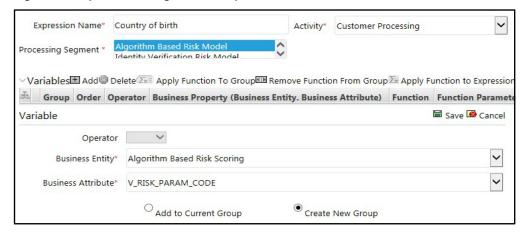

- **d.** To add a variable for the first expression, click **Add**.
- **e.** Select the business entity and the business attribute where the value of the new parameter resides.
- **f.** Click **Save**. The variable is displayed.

**g.** For the second expression, enter a name for the expression and select the values as shown in the figure.

Figure 44: Expressions Page - Second Expression

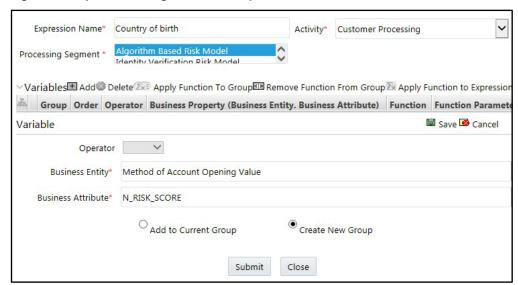

- h. To add a variable for the second expression, click Add. For the second expression, we need to add two variables: one variable is the column which holds the risk score of the parameter, and the other variable is the column which holds the risk weight for the parameter.
- i. For the first variable, select the values according to the Variable section in the above figure and click Save. The variable is displayed. For the second variable, select the values according to the following figure and click Save. The variable is displayed.

? Help Expression Name\* Method Of Account Opening - Weighed Score Activity\* Customer Processing V Processing Segment\* Status VALID Real Time Account On-Boarding Rule Based Risk Assessment Mode 🖃 Variables 📑 Add 🕼 Delete 🔯 Apply Function To Group 🔝 Remove Function From Group 🛚 🔀 Apply Function to Expression Group Order Operator Business Property (Business Entity. Business Attribute) Function Function Parameter Replace Default Risk Score for Method of Account Opening Value : N\_RISK\_SCORE Missing Data O 2 1 \* Algorithm Based Risk Scoring : N\_RISK\_PARAM\_WEIGHT Save Cancel Variable Operator **Business Entity\*** Business Attribute\* Create New Group O Add to Current Group

Figure 45: Expressions Page - Displayed Values

- **j.** Select the Group 1 radio button.
- k. Click Apply Function To Group.
- In the Apply Function To Group section, select the values according to the following figure and click Save.
- m. Select the Group 1 radio button.
- n. Click Apply Function To Group.
- **o.** In the **Apply Function To Group** section, select the values according to the following figure and click **Save**.
- **p.** Click **Submit**. The new expression is added to the list of expressions on the **Expressions** page.
- **15.** Create an evaluation for the new risk parameter from the Evaluations Menu, with the same filter conditions as that of the other parameters, such as the filter details and the score type.

To add an evaluation, follow these steps:

- a. Click the Evaluations menu.
- **b.** On the Evaluations page, click Add.

Figure 46: Evaluations Page

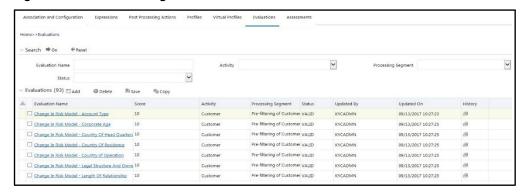

- **c.** Enter a name for the evaluation.
- d. Select the Activity and Processing Segment field according to the following figure.

For algorithm-based risk evaluations, the join type is always left. This allows the application to provide a default risk score.

Figure 47: Evaluation Details

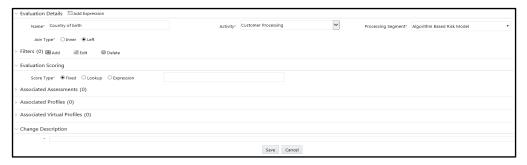

- To add filters for the evaluation, click **Add**. You need to add two filters.
- For the first filter, select the values according to the following figure and click Save.

Figure 48: Filter Details - First Expression

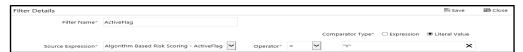

In the Literal Value field, select the same value as provided in the  $F\_ENABLE$  parameter of the APPLN\_RISK\_RATING\_PARAMS excel sheet during upload.

**g.** For the second filter, select the values according to the following figure and click **Save**:

Figure 49: Filter Details - Second Expression

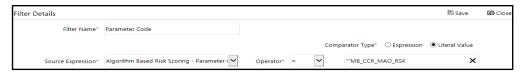

#### NOTE

In the Literal Value field, select the same value as provided in the V\_RISK\_PARAM\_CODE parameter of the APPLN\_RISK\_RATING\_PARAMS excel sheet during upload.

- **h.** Select the expression that you have created for the calculation of the risk score.
- i. Select the expression which holds the data for the risk parameter in the Highlights section. This is required to get the actual value for every customer. For information on how to create a highlight, see <u>APPENDIX B Creating</u> <u>Highlights</u>.
- j. Click Save.
- **16.** Map the evaluation of the existing assessment of the added parameter. To do this, run the following insert script:

```
insert into MAP_EVAL_RISK_ASSMNT_MODEL (N_EVAL_ID,
N_EVAL_VRSN_NB, N_CNTRY_ID, N_TABLE_BUS_ID, V_TABLE_PHY_NM,
V_TABLE_BUS_NM, V_RISK_ASSMNT_MODEL, N_ASSMT_ID, V_AP- P_ID,
V_EVAL_NM, V_ACTV_FL, V_PARAM_RULE_CODE, V_CUST_TYPE_CD
```

The following are the expected values for the above script:

**Table 21: Expected Values** 

| Parameter Name | Expected Value                                      |  |
|----------------|-----------------------------------------------------|--|
| N_EVAL_ID      | The expected value can be retrieved by querying the |  |
|                | MAP_EVAL_RISK_ASSMNT_MODEL table.                   |  |
| N_EVAL_VRSN_NB | 0                                                   |  |
| N_CNTRY_ID     | Null                                                |  |
| N_TABLE_BUS_ID | Null                                                |  |
| V_TABLE_PHY_NM | Null                                                |  |

| Parameter Name      | Expected Value                           |
|---------------------|------------------------------------------|
| V_TABLE_BUS_NM      | Null                                     |
| V_RISK_ASSMNT_MODEL | МВ                                       |
| N_ASSMT_ID          | 8000                                     |
| V_APP_ID            | OFS_KYC                                  |
| V_EVAL_NM           | <name evaluation="" of="" the=""></name> |
| V_ACTV_FL           | Null                                     |

#### 17. Click Save.

## 9.2 Adding Rules for Rule-based Risk Assessments

To add risk parameters for rule-based risk assessments, follow these steps:

- 1. Navigate to the OFSAA login page.
- 2. On the KYC home page, click **Behavior Detection KYC**.
- 3. Click KYC Risk Assessment Configuration.
- **4.** Click to expand the page.
- **5.** Click **Rule Based Risk Assessment**. The **Rule Based Risk Assessment** page appears.

Figure 50: Rule Based Risk Assessment Page

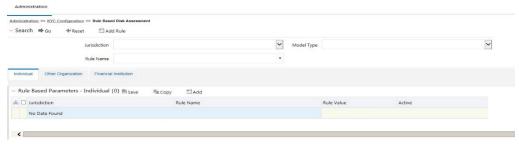

6. To add a new rule, click **Add Rule**. The **Add New Rule** dialog box displays.

Figure 51: Add a New Rule

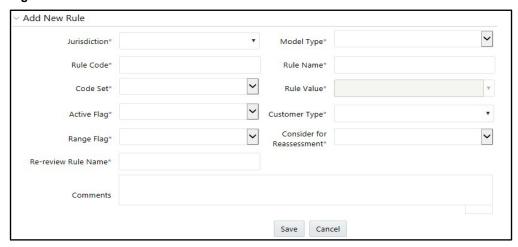

The fields are described in the following table:

Table 22: Add New Rule Fields

| Field Name                   | Description                                                                                                    |
|------------------------------|----------------------------------------------------------------------------------------------------|
| Jurisdiction                 | Select the jurisdiction that the parameter belongs to. All the jurisdictions that are available in the kdd_jrsdcn table display.                                              |
| Model Type                   | Select the model type as <b>Algorithm-based Risk Assessment</b> .                                                                                                    |
| Rule Code                    | Enter the rule code. This is unique for each rule.                                                                                                    |
| Rule Name                    | Enter the rule name.                                                                                                    |
| Code Set                     | Select the code set applicable for the rule. All the jurisdictions that are available in the kdd_code_set_trnln table display.                                                |
| Customer Type                | Select the customer type. Based on the customer type, the rule is displayed in the Individual, Other Organization, or Financial Institution tabs.                             |
| Active Flag                  | Select <b>Yes</b> to enable the parameter for the current assessment.<br>Select <b>No</b> to disable the parameter for the current assessment.                                |
| Range Flag                   | Select <b>Yes</b> to enable the length of the relationship for the current assessment. Select <b>No</b> to disable the length of the relationship for the current assessment. |
| Consider For<br>Reassessment | Select <b>Yes</b> to whether the parameter is considered for reassessment or not.                                                                                             |
|                              | <b>NOTE</b> : If you select <b>Yes</b> , see the steps mentioned in <u>Adding a Risk</u> <u>Parameter or Rule for Reassessments</u> .                                         |
| Re-review Rule<br>Name       | Enter the value APPLN_REREVIEW_PARAMS.                                                                                                    |
| Comments                     | Enter any comments related to the rule.                                                                                                    |

#### 7. To save the rule, click **Save**.

To close the dialog box, click **Cancel**. This refreshes the screen with the new rule.

**8.** Click **Auto-Populate** to get all the code values for the new parameter with the minimum risk score. To change the risk score, select the check box of the parameter that you want to change and enter the new risk score.

NOTE

After the initial preparation of the metadata, such as creating a new risk parameter, defining the risk weights, and defining the risk scores, you need to define a rule for the new risk parameter.

- **9.** To define a rule, follow these steps:
  - **a.** Add a business entity on top of the PARAM\_RISK\_SCORE\_JRSDN table in IPE. For example, Country of Birth. To add a business entity, follow these steps:
  - **b.** Click the Business Entities sub-menu in the Association and Configuration menu.
  - c. Select the Entity Name as PARAM RISK SCORE JRSDN.

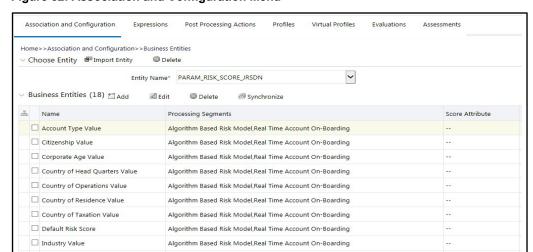

Figure 52: Association and Configuration Menu

#### 10. Click Add.

11. Enter the name, processing segment, and score attribute for the business entity.

**NOTE** 

For Rule-based risk parameters, select **Rule-Based Risk Assessment Model** as the Processing Segment and  $\mathbb{N}$  RISK SCORE as the set score attribute.

Figure 53: Filter Fields

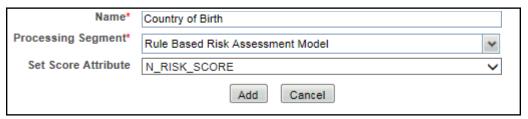

- **12.** Click **Add**. The new parameter is added to the list of Business Entities on the Business Entities page.
- **13.** Add the following joins in IPE from the Inline Datasets sub-menu in the Association and Configuration menu:
- Rule-based Risk Scoring to Country of Birth (New Parameter virtual table). This is required to associate the risk parameter column of these two tables.
- Customer Processing to Country of Birth (New Parameter virtual table). This is required to associate the customer data of the new parameter to the risk score parameter table.

To create a join for Rule-based Risk Scoring to Country of Birth, follow these steps:

- **a.** On the Inline Datasets page, click **Add**.
- **b.** Enter a name for the inline dataset.
- c. In the Start Table field, select Rule-Based Risk Assessment.
- **d.** In the **End Table** field, select the Country of Birth. This is the new business entity that you have added <a href="here">here</a>.

Figure 54: Inline Dataset Fields

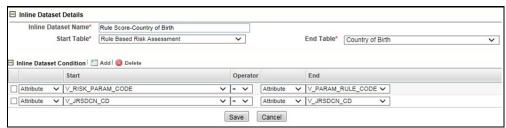

- e. Click Add.
- **f.** Select the values for the dataset condition as shown in the figure.
- **g.** Click **Save**. The new dataset is added to the list of Inline Datasets on the Inline Datasets page.

**NOTE** 

To view the results of the newly added values, use **Search**.

**14.** Add a traversal path for each join defined in the **Inline Datasets** sub-menu. For example, Customer Processing to Rule Based Risk Assessment through the Country of birth.

To add a traversal path, follow these steps:

- a. Click the Traversal Paths sub-menu in the Association and Configuration menu.
- **b.** On the Traversal Paths page, click **Add**.

Figure 55: Traversal Paths Fields

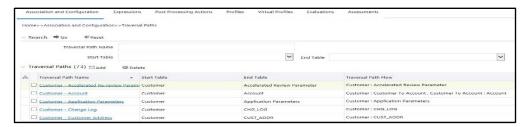

- **c.** Enter a name for the traversal path.
- d. In the Start Table field, select Customer Processing.
- e. In the End Table field, select Rule-Based Risk Assessment.

Figure 56: Traversal Path Details

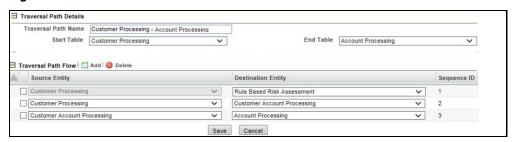

- f. Click Add.
- **g.** Select the values for the traversal path flow as shown in the figure.
- **h.** Click **Save**. The new path is added to the list of traversal paths on the Traversal Paths page.
- **15.** Add an Expression on the risk score column of the newly created business entity which is to be scored as a risk parameter from the Expressions menu. Two expressions need to be created:
  - The first expression is for the column which holds the value of the new risk parameter
  - The second expression is for the calculations that are needed to derive the risk score

The business entity used in this example is the Method of Account Opening.

To add an expression, follow these steps:

- a. Click the Expressions menu.
- **b.** On the Expressions page, click **Add**.

Figure 57: Expressions Fields

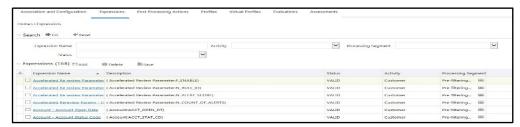

c. For the first expression, enter a name for the expression and select the values as shown in the figure.

Figure 58: Expressions Page - First Expression

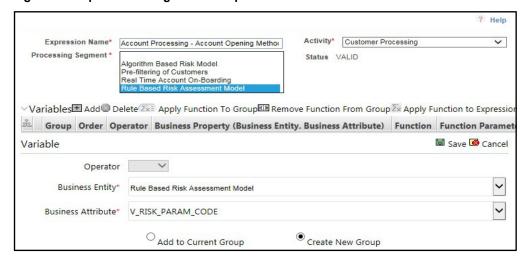

- **d.** To add a variable for the first expression, click **Add**.
- **e.** Select the business entity and the business attribute where the value of the new parameter resides.
- Click **Save**. The variable is displayed.
- g. For the second expression, enter a name for the expression and select the values as shown in the figure.

Figure 59: Expressions Page - Second Expression

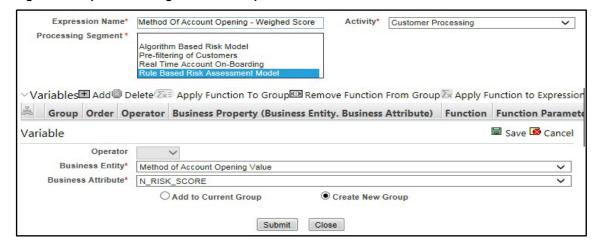

- h. To add a variable for the second expression, click Add. For the second expression, we need to add two variables: one variable is the column which holds the risk score of the parameter, and the other variable is the column which holds the risk weight for the parameter.
- i. For the first variable, select the values according to the Variable section in the above figure and click **Save**. The variable is displayed. For the second variable, select the values according to the following figure and click **Save**. The variable is displayed.

Figure 60: Expressions Page - Displayed Values

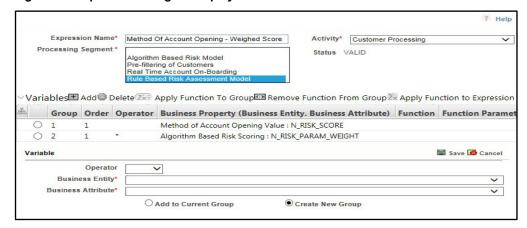

- **j.** Select the Group 1 radio button.
- k. Click Apply Function To Group.
- **I.** In the Apply Function To Group section, select the values according to the following figure and click **Save**.

Figure 61: Expression Function

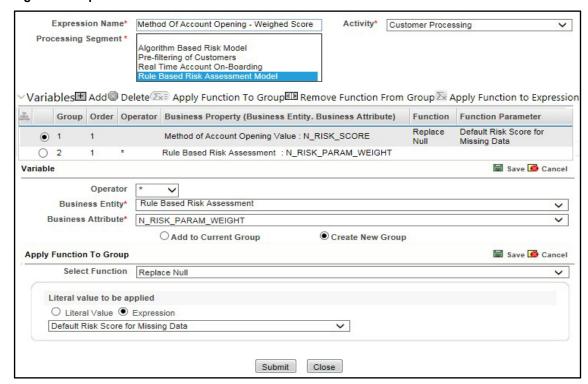

- **m.** Select the Group 1 radio button.
- n. Click Apply Function To Group.
- **o.** In the Apply Function To Group section, select the values according to the following figure and click **Save**.

Figure 62: Literal Value Function

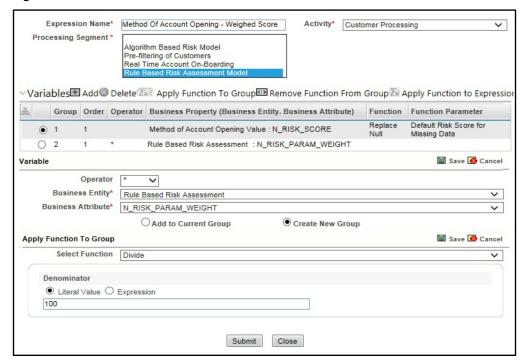

- **p.** Click **Submit**. The new expression is added to the list of expressions on the **Expressions** page.
- **16.** Create an evaluation for the new risk parameter from the Evaluations Menu, with the same filter conditions as that of the other parameters, such as the filter details and the score type.

To add an evaluation, follow these steps:

- a. Click the Evaluations menu.
- **b.** On the Evaluations page, click **Add**.
- **c.** Enter a name for the evaluation.
- **d.** Select the Activity and Processing Segment field according to the following figure.

NOTE

For algorithm-based risk evaluations, the join type is always left. This allows the application to provide a default risk score.

Figure 63: Evaluation Details

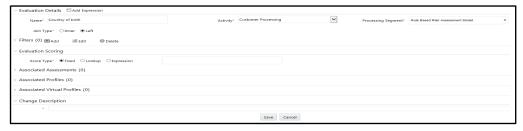

- e. To add filters for the evaluation, click **Add**. You need to add two filters.
- **f.** For the first filter, select the values according to the following figure and click **Save**:

Figure 64: Filter Details - First Filter

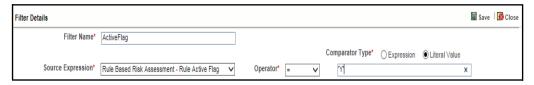

In the Literal Value field, select the same value as provided in the  $F\_ENABLE$  parameter of the <code>APPLN\_RB\_PROCESSING</code> excel sheet during upload.

**g.** For the second filter, select the values according to the following figure and click **Save**:

Figure 65: Filter Details - First Filter

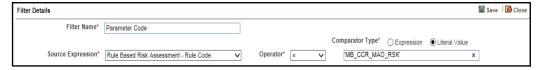

#### **NOTE**

In the Literal Value field, select the same value as provided in the  $V\_RB\_RULE\_CODE$  parameter of the APPLN\_RB\_PROCESSING excel sheet during upload.

- **h.** Select the expression that you have created for the calculation of the risk score.
- Select the expression which holds the data for the risk parameter in the Highlights section. This is required to get the actual value for every customer.
- i. Click Save.
- **17.** Map the evaluation to the existing assessment of the added parameter. To do this, run the following insert script:

```
insert into MAP_EVAL_RISK_ASSMNT_MODEL (N_EVAL_ID,
N_EVAL_VRSN_NB, N_CNTRY_ID, N_TABLE_BUS_ID, V_TABLE_PHY_NM,
V_TABLE_BUS_NM, V_RISK_ASSMNT_MODEL, N_ASSMT_ID, V_AP- P_ID,
V_EVAL_NM, V_ACTV_FL, V_PARAM_RULE_CODE, V_CUST_TYPE_CD
```

The following are the expected values for the above script:

**Table 23: Expected Values** 

| Parameter Name      | Expected Value                                              |
|---------------------|-------------------------------------------------------------|
| N_EVAL_ID           | <evaluation id=""></evaluation>                             |
| N_EVAL_VRSN_NB      | 0                                                           |
| N_CNTRY_ID          | Null                                                        |
| N_TABLE_BUS_ID      | Null                                                        |
| V_TABLE_PHY_NM      | Null                                                        |
| V_TABLE_BUS_NM      | Null                                                        |
| V_RISK_ASSMNT_MODEL | RB                                                          |
| N_ASSMT_ID          | 6684                                                        |
| V_APP_ID            | OFS_KYC                                                     |
| V_EVAL_NM           | <name evaluation="" of="" the=""></name>                    |
| V_ACTV_FL           | Null                                                        |
| V_PARAM_RULE_CODE   | <rule code="" from<br="">APPL_RISK_RATING_PARAMS&gt;</rule> |
| V_CUST_TYPE_CD      | Null                                                        |

18. Click Save.

## 9.2.1 Adding a Risk Parameter or Rule for Reassessments

For every risk parameter or rule that you add, a corresponding evaluation is created.

**NOTE** 

It is recommended that you look at the predefined values for an existing evaluation when you create a new evaluation.

The following steps are applicable if you select **Consider for Reassessment** as **Yes**:

- 1. Create an evaluation. While creating the evaluation, you can reuse the expressions available in the filters and provide the appropriate values for each filter.
- **2.** Add three filters to the evaluation:
  - **a.** The first filter is called Rule code. In this filter, you need to provide the risk parameter or rule code in the evaluation filter as defined for the newly added parameter.
  - **b.** The second filter is called Processed Flag. In this filter, you must provide the same values that are defined in the ready-to-use product.

- **c.** The third filter is named according to the new risk parameter or rule which you add for the evaluation. This filter is applicable for the new risk parameter or rule which you add for the evaluation.
- 3. Map the new evaluation to the Change in Risk Model Assessment.

## 9.3 Adding Rules for Accelerated Rules

To add a rule which is of rule type Alert Re-review or Risk Re-assess, follow the steps mentioned. To add a rule for any other rule type, contact Oracle Support.

- 1. Navigate to the KYC home page.
- **2.** On the KYC home page, click **KYC Risk Assessment Configuration** in the LHS menu.
- **3.** Click **Accelerated Rules** in the RHS menu. The **Accelerated Re-review Rules** page is displayed.

#### Figure 76: Administration Menu

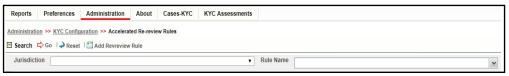

**4.** To add a new rule, click **Add Rereview Rule**. The **Add New Rule** dialog box displays.

Figure 66: Add a New Rule

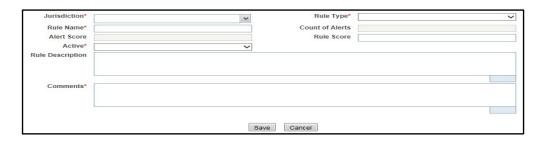

The fields are described in the following table:

Table 24: Add a New Rule Fields

| Field Name   | Description                                                                                                    |
|--------------|----------------------------------------------------------------------------------------------------|
| Jurisdiction | Select the jurisdiction that the parameter belongs to. All the jurisdictions that are available in the kdd_jrsdcn table display. |
| Rule Type    | Select the rule type. The options are Alert Rereview or Change Log.                                                              |
| Rule Name    | Enter the rule name.                                                                                                    |

| Field Name            | Description                                                                                                    |
|-----------------------|----------------------------------------------------------------------------------------------------|
| Count of Alerts       | Enter the number of alerts. This indicates the number of alerts after which reassessment happens.                   |
|                       | Note: This field is applicable only for alert rereviews.                                                            |
| Asterisk (*)          | Mandatory fields in User Interface                                                                                  |
| <variable></variable> | Substitute input value                                                                                              |
| Alert Score           | Enter the alert score. This indicates the alert score threshold after which reassessment happens.                   |
|                       | Note: To know how to post external alerts, see OFS BD Administration Guide.                                         |
| Rule Score            | Enter the rule score. This is the rule score for a specific parameter.                                              |
| Active                | Select Yes to enable the rule for the current assessment. Select No to disable the rule for the current assessment. |
| Rule Description      | Enter a description for the rule.                                                                                   |
| Comments              | Enter any comments related to the rule.                                                                             |

**5.** To save the rule, click **Save**. To close the dialog box, click **Cancel**. This refreshes the screen with the new rule.

## 9.3.1 Mapping an Evaluation to an Assessment

To map an evaluation to an assessment, follow these steps:

- 1. On the KYC home page, click **KYC Risk Assessment Configuration**.
- 2. Click Association of Rule/Risk Parameter to Evaluation. The Map Evaluation page is displayed.

Figure 67: Administration Menu

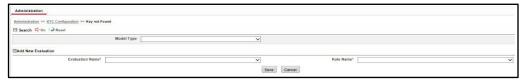

- **3.** Select the Model Type as **Accelerated Re-review Based Assessment**.
- **4.** Click **Go**. The Association of Rule/Risk Parameter to Evaluation grid is populated with the available evaluations.

Figure 68: Map Evaluation

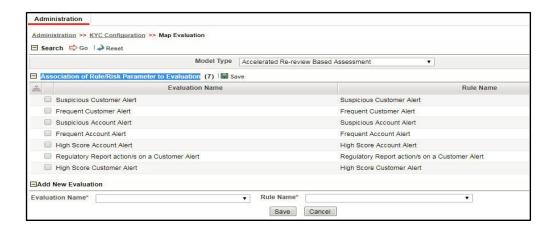

**5.** Select the evaluation and click **Save**. The evaluation is now mapped to the assessment and the selected rule.

### 9.3.2 Adding Risk Scores for Parameter/Rule Values

To view the risk scores after the risk assessment of parameters or rules, follow these steps:

- 1. Navigate to the KYC home page.
- 2. Click KYC Risk Assessment Configuration.
- 3. Click Risk Score for Parameter/Rule Value. The Risk Score for Parameter/Rule Value page is displayed.

Figure 69: Administration Menu

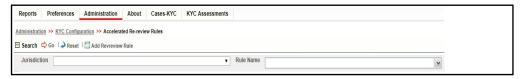

- **4.** Select the jurisdiction, model type used for risk scoring, and the parameter or rule name.
- **5.** Click **Go**. The risk scores are displayed on the page.

Figure 70: Risk Score for Parameter/Rule Value

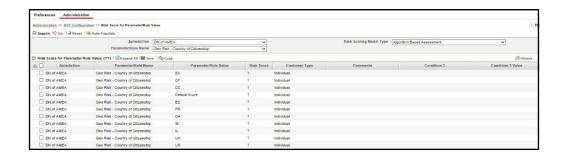

- For Algorithm-based risk parameters, select Algorithm Based Assessment as the risk scoring model type.
- For Rule-based risk parameters, select Rule-Based Assessment as the risk scoring model type.
- **6.** Click **Auto-Populate** to generate the risk scores following the risk assessment. To change the risk score, select the check box of the parameter that you want to change and enter the new risk score.

## 9.3.3 Disabling Accelerated Re-Review Rules

You can disable or deactivate individual Rules or the entire Accelerated re-review Rules.

To enable or disable an individual Rule, you must set the  $F_ENABLE$  flag in the appln\_rereview\_params table as Y or N.

- To disable the entire Assessment (all of its rules), follow these steps:
- On the KYC home page, click Financial Services Inline Processing Engine in the Common Tasks tab.
  - Navigate to **Assessment** tab and click the **Accelerated Review** assessment and open it.
    - The **Assessment** pop-up appears.
  - Under the **Schedule** section, select the **Deactivate** radio button, and click **Save**.

## 10 APPENDIX A KYC Batches

This appendix covers the KYC Batch and the tasks within the batches. This appendix discusses the following topics:

- Regular Processing
- Deployment Initiation Processing
- End of Day Processing

#### NOTE

If you also have Enterprise Case Management (ECM) installed, ensure that you execute the ECM batches after running the KYC batches. This is necessary because if you do not execute the ECM batches, no assessments appear on the screen.

KYC uses watch lists only for name matching. As a part of the KYC process, if you do not want to run the watch list tasks for primary customers and their interested parties, then you must unmap the watch list tasks.

## 10.1 Regular Processing

The following table provides details about regular processing. To process watch list data, run the following data maps:

- runjob \$MANTAS HOME/bdf/scripts/execute.sh WLMProcessingLock
- runjob \$MANTAS\_HOME/bdf/scripts/execute.sh
   WatchListEntry WatchListEntryCurrDayInsert
- runjob \$MANTAS\_HOME/bdf/scripts/execute.sh
   WatchListAudit\_StatusUpd
- runjob \$MANTAS\_HOME/bdf/scripts/execute.sh
   WatchList\_WatchListSourceAuditInsert
- runjob \$MANTAS\_HOME/bdf/scripts/execute.sh
   WatchList WatchListSourceAuditUpd
- runjob \$MANTAS\_HOME/bdf/scripts/execute.sh
   WatchList WatchListSourceUpd
- runjob \$MANTAS\_HOME/bdf/scripts/execute.sh
   WatchListEntry WatchListAuditUpd
- runjob \$MANTAS\_HOME/bdf/scripts/execute.sh WatchListEntryAudit WatchListEntryUpdate
- runjob \$MANTAS\_HOME/bdf/scripts/execute.sh
   WatchListStagingTable\_WatchList
- runjob \$MANTAS\_HOME/bdf/scripts/execute.sh WLMProcessingUnlock

**Table 25: Regular Processing** 

| Task<br>ID | Rule Name (As configured)              | Description                                                                                                    | Component<br>ID      | Precedence      |
|------------|----------------------------------------|----------------------------------------------------------------------------------------------------|----------------------|-----------------|
| Task1      | Customer                               | This is an IPE prefiltering task that is used to run the Accelerated Rere- view, New Accounts, and Periodic Rereview Assessments and to find the eligible customers for risk Assessment. | INLINE<br>PROCESSING | Task2           |
| Task2      | BD_POPU-<br>LATE_LAST_R<br>UN_BATCH    | This is a task that populates the kdd_ex- trl_batch_last_run table and is used to keep track of the current batch that is being run.                                                     | TRANSFORM<br>DATA    | START           |
| Task3      | Populate<br>Cust_Prcsng                | This is a task that populates the prefiltered Customer Data into the Cust_Prcsng table when run.                                                                                         | LOAD DATA            | Task1,<br>Task2 |
| Task4      | Populate-<br>Processed-<br>NewAcct     | This is a task that populates the new accounts processed in the system into the processing table when run.                                                                               | TRANSFORM<br>DATA    | Task3           |
| Task5      | Populate<br>Cust_Ad-<br>dr_Prcsng      | This is a task that populates the prefiltered Customer Data into the Cust_Addr_Prcsng table when run.                                                                                    | LOAD DATA            | Task3           |
| Task6      | Populate<br>Cust_Cn-<br>try_Prcsng     | This is a task that populates the prefiltered Customer Data into the Cust_Cntry_Prcsng table when run.                                                                                   | LOAD DATA            | Task3           |
| Task7      | Populate<br>Cust_Id_Doc<br>_Prcsng     | This is a task that populates the prefiltered Customer Data into the Cust_Id_Doc_Prcsng table when run.                                                                                  | LOAD DATA            | Task3           |
| Task8      | Populate<br>Cust_Mkt<br>Served_Prcs ng | This is a task that populates the pre-filtered Customer Data into the Cust_Mkt_Served_Prcsng table when run.                                                                             | LOAD DATA            | Task3           |
| Task9      | Populate<br>Cust_Phon_P<br>rcsng       | This is a task that populates the pre-filtered Customer Data into the Cust_Phon_Prcsng table when run.                                                                                   | LOAD DATA            | Task3           |
| Task10     | Populate<br>Cust_Prod_P<br>rcsng       | This is a task that populates the pre-filtered Customer Data into the Cust_Product_Prcsng table when run.                                                                                | LOAD DATA            | Task3           |

| Task<br>ID | Rule Name (As configured)                     | Description                                                                                                    | Component<br>ID   | Precedence                                                                                                    |
|------------|-----------------------------------------------|----------------------------------------------------------------------------------------------------|-------------------|----------------------------------------------------------------------------------------------------|
| Task11     | Populate<br>Cust_to<br>Cust_Prcsng            | This is a task that populates the pre-filtered Customer Data into the Cust_Cust_Prcsng table when run.                   | LOAD DATA         | Task3                                                                                                    |
| Task12     | Populate<br>Cust_Acct_P<br>rcsng              | This is a task that populates the pre-filtered Customer Data into the Cust_Acct_Prcsng table when run.                   | LOAD DATA         | Task3                                                                                                    |
| Task13     | Popu-<br>late_Acct_P<br>rcsng                 | This is a task that populates the pre-filtered Customer Data into the Acct_Prcsng table when run.                        | LOAD DATA         | Task12                                                                                                    |
| Task14     | POPU-<br>LATE_IP_KYC                          | This is a task that populates the Interested Party Customers and Accounts when they are run.                             | TRANSFORM<br>DATA | Task10,<br>Task11,<br>Task12,<br>Task13,<br>Task3,<br>Task4,<br>Task5,<br>Task6,<br>Task7,<br>Task8,<br>Task9 |
| Task15     | t2t_PAR-<br>TY_AD-<br>DRESS_PRCNG<br>_IP      | This is a task that populates the party address into the pricing table when run.                                         | LOAD DATA         | Task14                                                                                                    |
| Task16     | t2t_PARTY<br>DETAILS_PRC<br>NG_IP             | This is a task that populates the party details into the pricing table when run.                                         | LOAD DATA         | Task14                                                                                                    |
| Task17     | t2t_PAR-<br>TY_ID_DOC_P<br>RCNG_IP            | This is a task that populates the party doc ID into the pricing table when run.                                          | LOAD DATA         | Task14                                                                                                    |
| Task18     | t2t_PAR-<br>TY_PAR-<br>TY_RLSHP_PR<br>CSNG_BO | This is a task that populates the beneficial owner details into the PARTY_PARTY_RLSH-P_PRCSNG_BO table when run.         | LOAD DATA         | Task14,<br>Task15,<br>Task16,<br>Task17                                                                       |
| Task19     | t2t_PARTY<br>DETAILS_PRC<br>NG_BO_INT         | This is a task that populates the internal beneficial owner details into the PARTY_DE-TAILS_PRCNG_BO_INT table when run. | LOAD DATA         | Task18                                                                                                    |
| Task20     | t2t_PARTY<br>DETAILS_PRC<br>NG_BO_EXT         | This is a task that populates the external beneficial owner details into the PARTY_DE-TAILS_PRCNG_BO_EXT table when run. | LOAD DATA         | Task18                                                                                                    |

| Task<br>ID | Rule Name (As configured)                    | Description                                                                                                    | Component<br>ID      | Precedence                                                               |
|------------|----------------------------------------------|----------------------------------------------------------------------------------------------------|----------------------|--------------------------------------------------------------------------|
| Task21     | t2t_PAR-<br>TY_AD-<br>DRESS_PRCNG<br>_BO_INT | This is a task that populates the internal beneficial owner details into the PARTY_AD-DRESS_PRCNG_BO_INT table when run.        | LOAD DATA            | Task18                                                                   |
| Task22     | t2t_PAR-<br>TY_AD-<br>DRESS_PRCNG<br>_BO_EXT | This is a task that populates the external beneficial owner details into the PARTY_AD-DRESS_PRCNG_BO_EXT table when run.        | LOAD DATA            | Task18                                                                   |
| Task23     | t2t_PAR-<br>TY_ID_DOC_P<br>RCNG_BO_INT       | This is a task that populates the internal beneficial owner details into the PAR-TY_ID_DOC_PRCNG_BO_INT table when run.         | LOAD DATA            | Task18                                                                   |
| Task24     | t2t_PAR-<br>TY_ID_DOC_P<br>RCNG_BO_EXT       | This is a task that populates the external beneficial owner details into the PAR-TY_ID_DOC_PRCNG_BO_EXT table when run.         | LOAD DATA            | Task18                                                                   |
| Task25     | t2t_FCT_T-<br>P_WLS_RE-<br>QUESTS_PRCN<br>G  | This is a task that populates<br>Requests into the watch list<br>Processing table for the<br>prefiltered Customers when<br>run. | LOAD DATA            | Task18,<br>Task19,<br>Task20,<br>Task21,<br>Task22,<br>Task23,<br>Task24 |
| Task26     | t2t_FCT_T-<br>P_WLS_RE-<br>SULTS_PRCNG       | This is a task that populates the watch list Score in the FCT_T-P_WLS_RESULTS_PRCNG table when run.                             | LOAD DATA            | Task27                                                                   |
| Task27     | Watchlist<br>FuzzyMatch                      | This is a task that calls the watch list Fuzzy Match to calculate the watch list Score when run.                                | TRANSFORM<br>DATA    | Task25                                                                   |
| Task28     | UPDATE_WLS_<br>STATUS                        | This is a task that updates the<br>Status of the watch list<br>Request to Closed when run.                                      | TRANSFORM<br>DATA    | Task26                                                                   |
| Task29     | Customer<br>Processing                       | This is a task that is used to run the IPE assessment for Rule-based Rules and generate the scores when run.                    | INLINE<br>PROCESSING | Task25,<br>Task26,<br>Task27,<br>Task28                                  |
| Task30     | Customer<br>Processing                       | This is a task that is used to run the IPE assessment for Model-based Rules and generate the scores when run.                   | INLINE<br>PROCESSING | Task29                                                                   |

| Task<br>ID | Rule Name (As configured)                      | Description                                                                                                    | Component<br>ID   | Precedence |
|------------|------------------------------------------------|----------------------------------------------------------------------------------------------------|-------------------|------------|
| Task31     | t2t_POPU-<br>LATE_FCT_RA                       | This is a task that generates the Risk Assessment IDs for each Customer and populates the FCT_RA table when run.                  | LOAD DATA         | Task30     |
| Task32     | t2t_POPU-<br>LATE_FCT_RA<br>_RISK_SUM-<br>MARY | This is a task that populates the FCT_RA_RISK_SUMMARY table with the final MB and RB scores for each Customer when run.           | LOAD DATA         | Task31     |
| Task33     | t2t_POPU-<br>LATE_FCT_RA<br>_RISK_REA-<br>SONS | This is a task that populates the FCT_RA_RISK_REASONS table with the scores of each Parameter for every Customer when run.        | LOAD DATA         | Task31     |
| Task34     | t2t_FCT_RA_<br>RISK_DE-<br>TAILS               | This is a task that populates the FCT_RA_RISK_DETAILS table with the actual values of each Parameter for every Customer when run. | LOAD DATA         | Task31     |
| Task35     | t2t_FCT<br>CUST_RA_HIS<br>TRY                  | This is a task that populates the FCT_CUST_RA_HISTRY table with the names of the prefiltered customers when run.                  | LOAD DATA         | Task36     |
| Task36     | F_CLO-<br>SURE_UP-<br>DATES                    | This is a task that updates the RA once they are closed.                                                                          | TRANSFORM<br>DATA | Task37     |
| Task37     | t2t_FCT<br>CUST_RVWDTL<br>S                    | This is a task that populates the FCT_CUST_RVWDTLS table when run.                                                                | LOAD DATA         | Task31     |
| Task38     | t2t_FCT_T-<br>P_WLS_RE-<br>QUESTS              | This is a task that populates the FCT_TP_WLS_REQUESTS table when run.                                                             | LOAD DATA         | Task31     |
| Task39     | t2t_FCT_T-<br>P_WLS_RE-<br>SULTS               | This is a task that populates the FCT_TP_WLS_RESULTS table when run.                                                              | LOAD DATA         | Task21     |
| Task40     | t2t_FCT_RA_<br>RISK_RAT-<br>ING_HISTORY        | This is a task that populates the FCT_RA_RISK_RATING_HIS-TORY table when run.                                                     | LOAD DATA         | Task31     |
| Task41     | t2t_FCT<br>CUST_RE-<br>VIEW_REASON<br>S        | This is a task that populates the customer review reasons into the FCT_CUST_REVIEW_REASONS table when run.                        | LOAD DATA         | Task31     |

| Task<br>ID | Rule Name (As configured)       | Description                                                                           | Component<br>ID   | Precedence                                                                                                    |
|------------|---------------------------------|---------------------------------------------------------------------------------------|-------------------|----------------------------------------------------------------------------------------------------|
| Task42     | KYC_PURGE_L<br>AST_RUN_TAB      | This is a task that purges or truncates the kdd_ex-trl_batch_last_run table when run. | TRANSFORM<br>DATA | Task31,<br>Task32,<br>Task33,<br>Task34,<br>Task35,<br>Task36,<br>Task37,<br>Task38,<br>Task39,<br>Task40,<br>Task41 |
| Task43     | t2f_Gen-<br>CustDe-<br>tails_ED | This is a task that generates the Customer details flat file.                         | EXTRACT<br>DATA   | Task42                                                                                                    |
| Task44     | t2f_GenWLS-<br>Feedback_ED      | This is a task that generates the watch list feedback details flat file.              | EXTRACT<br>DATA   | Task42                                                                                                    |
| Task45     | t2f<br>GenCBSFeed-<br>back_ED   | This is a task that generates the GenCBSFeedback details flat file.                   | EXTRACT<br>DATA   | Task42                                                                                                    |
| Task46     | KYC<br>File_Rename              | This is a task that generates the new KYC file name.                                  | TRANSFORM<br>DATA | Task43,<br>Task44,<br>Task45                                                                                         |

## 10.2 Deployment Initiation Processing

The following table provides details about deployment initiation processing:

**Table 26: Deployment Initiation Processing** 

| Task<br>ID | Rule Name (As configured)    | Description                                                                                      | Component<br>ID | Precedence |
|------------|------------------------------|--------------------------------------------------------------------------------------------------|-----------------|------------|
| Task1      | FN_IPE_LAST_BA<br>TCH_RUN_KY | This is a task that captures the current batch ID when run.                                      | TRANSFORM       | DATA       |
| Task2      | Populate<br>Cust_Prcsng_DI   | This is a task that populates the prefiltered Customer Data into the Cust_Prcsng table when run. | LOAD DATA       | Task1      |
| Task3      | GathrStats<br>CUST_PRCSNG    | This is a task that is used to gather statistics for the Cust_Prcsng table.                      | TRANSFORM       | DATA       |

| Task<br>ID | Rule Name (As configured)             | Description                                                                                                 | Component<br>ID | Precedence |
|------------|---------------------------------------|----------------------------------------------------------------------------------------------------|-----------------|------------|
| Task4      | Populate<br>Cust_Ad-<br>dr_Prcsng     | This is a task that populates the prefiltered Customer Data into the Cust_Addr_Prcsng table when run.       | LOAD DATA       | Task3      |
| Task5      | Populate<br>Cust_Cn-<br>try_Prcsng    | This is a task that populates the prefiltered Customer Data into the Cust_Cntry_Prcsng table when run.      | LOAD DATA       | Task4      |
| Task6      | Populate<br>Cust_Id_Doc_Pr<br>csng    | This is a task that populates the prefiltered Customer Data into the Cust_Id_Doc_Prcsng table when run.     | LOAD DATA       | Task5      |
| Task7      | Populate<br>Cust_Mkt<br>Served_Prcsng | This is a task that populates the prefiltered Customer Data into the Cust_Mkt_Served_Prcsng table when run. | LOAD DATA       | Task6      |
| Task8      | Populate<br>Cust_Phon_Prcs ng         | This is a task that populates the prefiltered Customer Data into the Cust_Phon_Prcsng table when run.       | LOAD DATA       | Task7      |
| Task9      | Populate<br>Cust_Prod_Prcs ng         | This is a task that populates the prefiltered Customer Data into the Cust_Product_Prcsng table when run.    | LOAD DATA       | Task8      |
| Task10     | Populate<br>Cust_to<br>Cust_Prcsng    | This is a task that populates the prefiltered Customer Data into the Cust_Cust_Prcsng table when run.       | LOAD DATA       | Task9      |
| Task11     | Populate<br>Cust_Acct_Prcs ng         | This is a task that populates the prefiltered Customer Data into the Cust_Acct_Prcsng table when run.       | LOAD DATA       | Task10     |
| Task12     | GathrStats<br>CUST_ACCT_PRC           | This is a task that is used to gather statistics for the Cust_acct_Prc table.                               | TRANSFORM       | DATA       |
| Task13     | Popu-<br>late_Acct_Prcs ng            | This is a task that populates the prefiltered Customer Data into the Acct_Prcsng table when run.            | LOAD DATA       | Task12     |

| Task<br>ID | Rule Name (As configured)               | Description                                                                                                    | Component<br>ID   | Precedence                                                                                                    |
|------------|-----------------------------------------|----------------------------------------------------------------------------------------------------|-------------------|----------------------------------------------------------------------------------------------------|
| Task14     | POPU-<br>LATE_IP_KYC                    | This is a task that populates the Interested Party Customers and Accounts when they are run.                          | TRANSFORM<br>DATA | Task1,Tas<br>k10,Task11,<br>Task12,<br>Task13, Ta<br>sk2, Task3<br>,Task4,Ta<br>sk5,Task6<br>, Task7, Ta<br>sk8, Task9 |
| Task15     | GathrStats_IP                           | This is a task that is used to gather statistics for the FCT_CUST_i-INTERESTED_PARTY table.                           | TRANSFORM<br>DATA | Task14                                                                                                    |
| Task16     | t2t_PARTY_DE-<br>TAILS_PRCNG_IP         | This is a task that populates the party details in the PARTY_DE-TAILS_PRCNG_IP table when run.                        | LOAD DATA         | Task15                                                                                                    |
| Task17     | t2t_PARTY_AD-<br>DRESS_PRCNG_IP         | This is a task that populates the party address in the PARTY_AD-DRESS_PRCNG_IP table when run.                        | LOAD DATA         | Task15                                                                                                    |
| Task18     | t2t_PAR-<br>TY_ID_DOC_PRCN<br>G_IP      | This is a task that populates the party doc ID in the PAR-TY_ID_DOC_PRCNG_IP table when run.                          | LOAD DATA         | Task15                                                                                                    |
| Task19     | t2t_FCT_T-<br>P_WLS_RE-<br>QUESTS_PRCNG | This is a task that populates the watch list Score in the FCT_T-P_WLS_REQUESTS_PRCNG table when run.                  | LOAD DATA         | Task14,<br>Task15,<br>Task16,<br>Task17,<br>Task18                                                                     |
| Task20     | GathrStats_WL-<br>SREQUESTS_P           | This is a task that is used to gather statistics for the FCT_T- P_WLS_REQUESTS and FCT_TP_WLS_RE-QUESTS_PRCNG tables. | TRANSFORM<br>DATA | Task19                                                                                                    |
| Task21     | Watchlist_Fuz-<br>zyMatch               | This is a task that calls the watch list Fuzzy Match to calculate the watch list Score when run.                      | TRANSFORM<br>DATA | Task20                                                                                                    |

| Task<br>ID | Rule Name (As configured)                 | Description                                                                                                    | Component<br>ID      | Precedence                                                               |
|------------|-------------------------------------------|----------------------------------------------------------------------------------------------------|----------------------|--------------------------------------------------------------------------|
| Task22     | GathrStats_WL-<br>SRESULT_STG             | This is a task that is used to gather statistics for the FCT_T- P_WLS_RESULTS and FCT_TP_WLS_RE-SULTS_PRCNG tables.        | TRANSFORM<br>DATA    | Task21                                                                   |
| Task23     | t2t_FCT_T-<br>P_WLS_RE-<br>SULTS_PRCNG    | This is a task that populates the watch list Score in the FCT_T-P_WLS_RESULTS_PRCNG table when run.                        | LOAD DATA            | Task22                                                                   |
| Task24     | UPDATE_WLS_STA<br>TUS                     | This is a task that updates the Status of the watch list Request to Closed when run.                                       | TRANSFORM<br>DATA    | Task 23                                                                  |
| Task25     | GathrStats_KY-<br>CPRCSNG_TAB             | This is a task that is used to gather statistics for all the KYC processing tables.                                        | TRANSFORM<br>DATA    | Task 24                                                                  |
| Task26     | Customer<br>Processing                    | This is a task that generates rule or modelbased scores when run.                                                          | INLINE<br>PROCESSING | Task19,<br>Task20,<br>Task21,<br>Task22,<br>Task23,<br>Task24,<br>Task25 |
| Task27     | Customer<br>Processing                    | This is a task that generates rule or modelbased scores when run.                                                          | INLINE<br>PROCESSING | Task26                                                                   |
| Task28     | t2t_FCT_RA_DI                             | This is a task that is used to populate the FCT_RA_DI table.                                                               | LOAD DATA            | Task27                                                                   |
| Task29     | GathrStats_FCT<br>_RA                     | This is a task that is used to gather statistics for the FCT_RA table for Regular Processing.                              | TRANSFORM<br>DATA    | Task28                                                                   |
| Task30     | t2t_POPU-<br>LATE_FCT_RA_RI<br>SK_SUMMARY | This is a task that populates the FCT_RA_RISK_SUMMARY table with the final MB and RB scores for each Customer when run.    | LOAD DATA            | Task29                                                                   |
| Task31     | t2t_POPU-<br>LATE_FCT_RA_RI<br>SK_REASONS | This is a task that populates the FCT_RA_RISK_REASONS table with the scores of each Parameter for every Customer when run. | LOAD DATA            | Task30                                                                   |

| Task<br>ID | Rule Name (As configured)                  | Description                                                                                                    | Component<br>ID   | Precedence                                                                                                    |
|------------|--------------------------------------------|----------------------------------------------------------------------------------------------------|-------------------|----------------------------------------------------------------------------------------------------|
| Task32     | t2t_FCT_RA_RIS<br>K_DETAILS                | This is a task that populates the FCT_RA_RISK_DETAILS table with the actual values of each Parameter for every Customer when run. | LOAD DATA         | Task31                                                                                                    |
| Task33     | t2t_FCT<br>CUST_RVWDTLS_A<br>UTO_CLOSED_DI | This is a task that stores the details of the assessments that are autoclosed.                                                    | LOAD DATA         | Task32                                                                                                    |
| Task34     | t2t_FCT<br>CUST_RVWDTLS_P<br>TC_DI         | This is a task that stores the details of the assessments that are promoted to a case through the batch.                          | LOAD DATA         | Task33                                                                                                    |
| Task35     | t2t_FCT_T-<br>P_WLS_REQUESTS               | This is a task that populates the watch list score in the FCT_T-P_WLS_REQUESTS table when run.                                    | LOAD DATA         | Task 34                                                                                                    |
| Task36     | t2t_FCT_T-<br>P_WLS_RESULTS                | This is a task that populates the watch list score in the FCT_T-P_WLS_RESULTS table when run.                                     | LOAD DATA         | Task 35                                                                                                    |
| Task37     | t2t_FCT_RA_RIS<br>K_RATING_HIS-<br>TORY    | This is a task that populates the FCT_RA_RISK_RAT-ING_HISTORY table when run.                                                     | LOAD DATA         | Task 36                                                                                                    |
| Task38     | t2t_FCT<br>CUST_RA_HISTRY                  | This is a task that populates the FCT_CUST_RA_HISTRY table with the names of the prefiltered customers when run.                  | LOAD DATA         | Task 37                                                                                                    |
| Task39     | KYC_PURGE_LAST<br>_RUN_TAB                 | This is a task that purges or truncates the kdd_ex-trl_batch_last_run table when run.                                             | TRANSFORM<br>DATA | Task28,<br>Task 29,<br>Task 30,<br>Task 31,<br>Task 32,<br>Task 33,<br>Task 34,<br>Task 35,<br>Task 36,<br>Task 37,<br>Task 38 |

## 10.3 End of Day Processing

The following table provides details about the end of day processing:

Table 27: End of Day Processing

| Task<br>ID | Rule Name (As configured) | Description                                                                               | Component<br>ID   | Precedence                          |
|------------|---------------------------|-------------------------------------------------------------------------------------------|-------------------|-------------------------------------|
| Task1      | t2f_GenCustDetails_<br>ED | Extract the customer feedback details                                                     | EXTRACT<br>DATA   |                                     |
| Task2      | t2f_GenWLSFeedba<br>ck_ED | Extract the watch list scanning feedback details                                          | EXTRACT<br>DATA   |                                     |
| Task3      | t2f_GenCBSFeedbac<br>k_ED | Extract customer details for CBS                                                          | EXTRACT<br>DATA   |                                     |
| Task4      | KYC_File_Rename           | Renaming of the extracted files according to the AML needs                                | TRANSFORM<br>DATA | Task1,<br>Task2,<br>Task3           |
| Task5      | FN_REREVIEW_DAT<br>E_DI   | Splitting of the customers processed through the DI processing back for periodic rereview | TRANSFORM<br>DATA | Task1,<br>Task2,<br>Task3,<br>Task4 |

## 11 APPENDIX B Creating Highlights

This appendix provides the steps to create highlights for Risk and Algorithm-based assessments in KYC. To create a highlight, follow these steps:

- **1.** Add a virtual table for every risk factor in which the description of risk factors is required.
- 2. To add a Business Entity, navigate to the **Association and Configuration** menu in the **Inline Processing** page and click **Business Entities**.

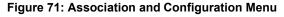

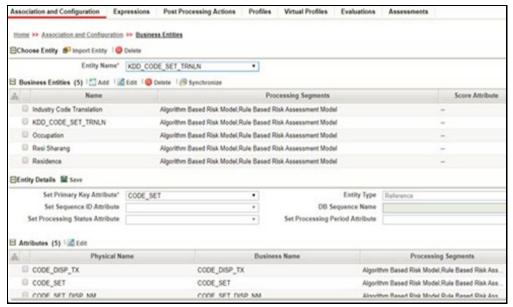

In the following example, a Business Entity called Residence is created.

- 3. Add two Inline Datasets, one for the start table, and one for the end table.
- **4.** To add an Inline Dataset, navigate to the Association and Configuration menu in the Inline Processing page and click Inline Datasets.

In the following example, Inline Datasets are created for Country of Residence Value as the start table and Residence as the end table.

Figure 72: Inline Datasets Page

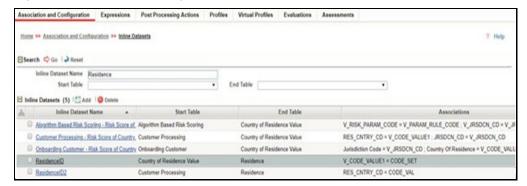

- 5. Add a Traversal Path for each join defined in Inline Datasets.
- **6.** To add a Traversal Path, navigate to the Association and Configuration menu in the Inline Processing page and click Traversal Paths.
  - In the following example, a Traversal path is created from the Country of Processing table to the Algorithm Based Risk Scoring table.
- **7.** Add an expression on the risk score column of the Business Entity which is to be scored as a risk parameter. To add an Expression, navigate to the Expressions menu on the Inline Processing page.

Figure 73: Expressions Menu

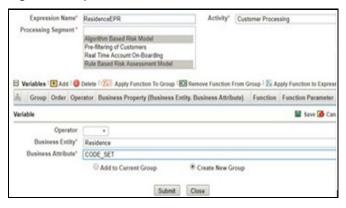

In the following example, an Expression called ResidenceEPR is created for the Residence Business Entity.

8. Map an evaluation to the existing assessment of the added parameter.

To map an evaluation, navigate to the Evaluations menu on the Inline Processing page. In the following example, an Evaluation is created for the Rule-Based Risk Assessment.

Figure 74: Evaluations Menu

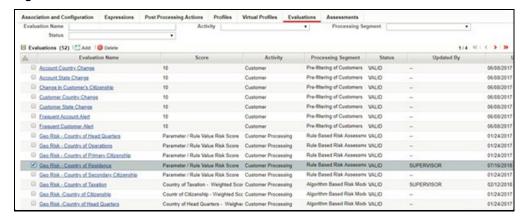

**9.** Add an Assessment. To add an Assessment, navigate to the Assessments menu on the Inline Processing page. In the following example, an Assessment is created for Rule-Based Risk Assessment.

Figure 75: Assessments Menu

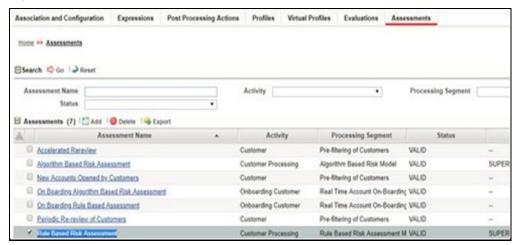

## 12 APPENDIX C Configuration Steps for Customer Screening Delta Updates

This appendix provides the configuration steps needed to view the delta updates when customers are screened for matches against the Customer Screening Watch list. If there is a match, then an accelerated rereview is generated. The latest matches are picked when the cust watchlist mtchs batch is run. This appendix discusses the following topics:

- Adding the Customer Screening Task to the KYC Daily Batch
- Mapping the Watch List evaluation to the Accelerated Rereview Assessment

# 12.1 Adding the Customer Screening Task to the KYC Daily Batch

To add the customer screening task to the KYC daily batch, follow these steps. Before you run the batch, ensure that you have completed data ingestion in all relevant tables.

- 1. Log in to the KYC Application.
- 2. Click Common Tasks >> Rule Run Framework >> Process.

Figure 76: Process Menu

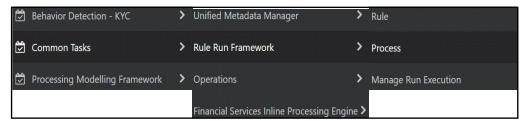

#### 12.1.1 Running the Daily Batch

To run the Daily batch, follow these steps:

1. In the Process page, provide the value IPEPREProcess in the Name field and click Search.

Figure 77: Process Page

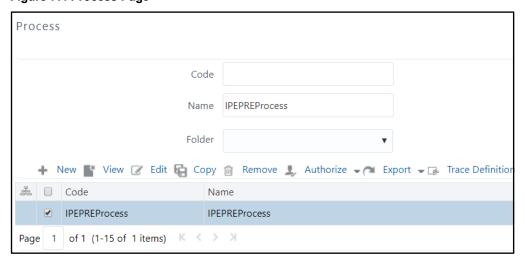

- 2. Select the IPEPREProcess check box and click Edit. The Process Definition (Edit Mode) page appears.
- 3. Click Component.

Figure 78: Process Page in Edit Mode

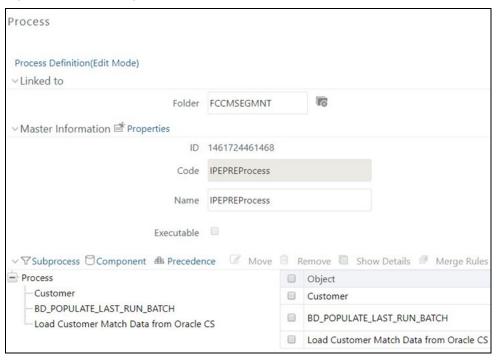

**4.** On the **Component Selector** screen, search for the **Processes** node in the List window on the left.

Figure 79: Component Selector

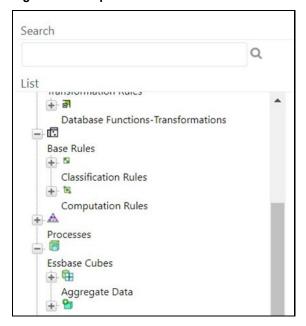

- 5. Expand the **Processes** node, and then the **FCCMSEGMNT** node.
- **6.** Search for Load Customer Match Data from the Oracle CS process and double-click the process. It moves to the **Tasks** window on the right.

Figure 80: Moving Load Customer Match Data

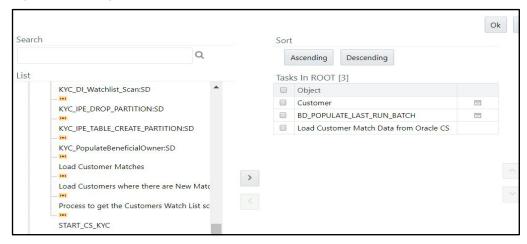

- 7. Click Ok.
- 8. In the Process Definition (Edit Mode) screen, click Precedence.
- **9.** On the Precedence Selector screen, select Load Customer Match Data from Oracle CS in the Available Precedence window and BD\_POPULATE\_LAST\_RUN\_BATCH in the Existing Precedence window.

Figure 81: Precedence Selector

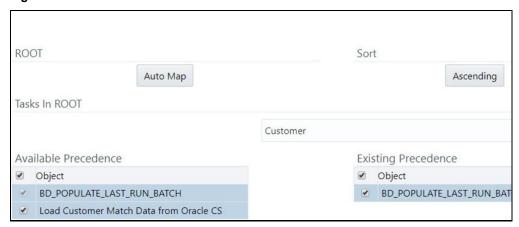

- 10. Click Ok.
- **11.** Click **Save** to save the process.
- **12.** Recreate the Batch corresponding to this RUN.

#### 12.1.2 Running the Deployment Initiation Batch

To run the Deployment Initiation batch, follow these steps:

1. In the Process page, provide the value KYC\_DI\_Populate\_Processing in the Code field and click Search.

Figure 82: Process Page.

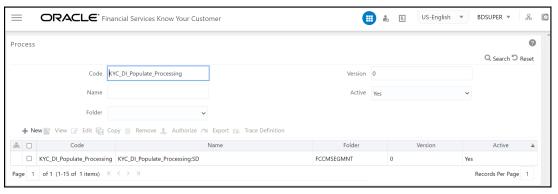

- 2. Select the KYC\_DI\_Populate\_Processing check box and click Edit. The Process Definition (Edit Mode) page appears.
- 3. In the Process Definition (Edit Mode) screen, click Component.

Figure 83: Process Page in Edit Mode

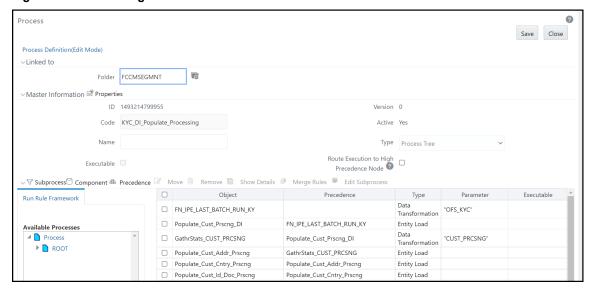

4. On the Component Selector screen, search for the Processes node in the List window on the left.

Figure 84: Component Selector

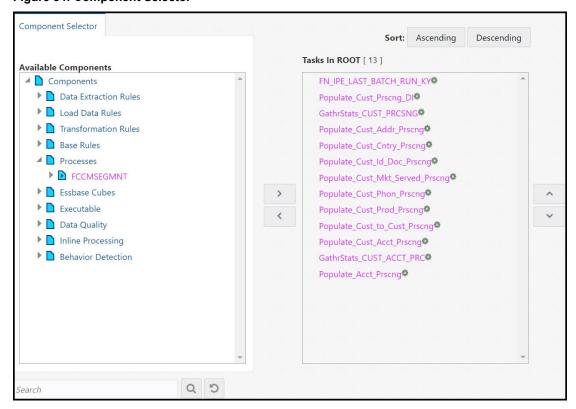

- **5.** Expand the **Processes** node, and then the **FCCMSEGMNT** node.
- 6. Search for the Load Customer Match Data from the Oracle CS process and double-click the process. It moves to the **Tasks** window on the right.

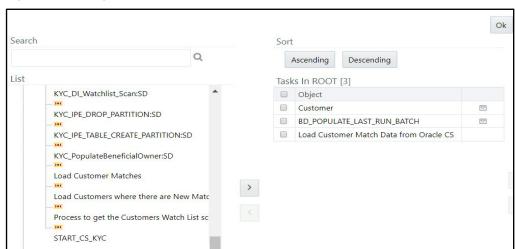

Figure 85: Moving Load Customer Match Data

- 7. Click Ok.
- 8. In the Process Definition (Edit Mode) screen, click Precedence.
- **9.** On the Precedence Selector screen, select Load Customer Match Data from Oracle CS in the Available Precedence window and FN\_IPE\_LAST\_BATCH\_RUN\_KY in the Existing Precedence window.

Figure 86: Precedence Selector

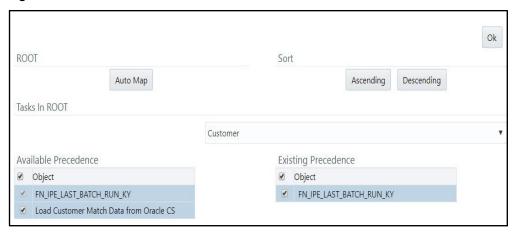

- 10. Click Ok.
- 11. Click **Save** to save the process.
- **12.** Recreate the Batch corresponding to this RUN.

### 12.2 Mapping the Watch List evaluation to the Accelerated Rereview Assessment

To map the evaluation, follow these steps:

1. Log in to the KYC Application.

2. Click Common Tasks >> Financial Services Inline Processing Engine >> Inline Processing >> Assessments.

Figure 87: Assessments Menu

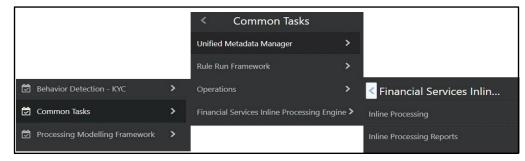

Figure 88: Precedence Selector

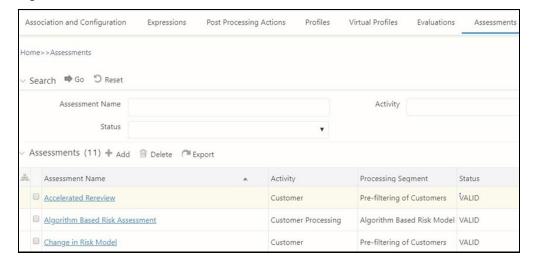

3. Click Accelerated Rereview and then click MAP.

Figure 89: Associated Evaluations

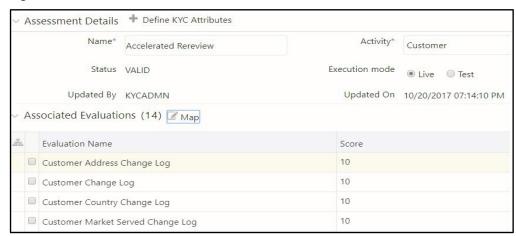

**4.** In the **Assessment Evaluation Mapping** screen, select New Watch List Matches from the Available Evaluations window and move it to the Included Evaluations window.

Figure 90: Moving the Evaluations

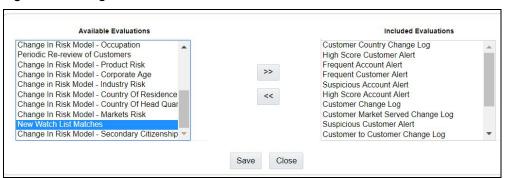

- 5. Click Save.
- **6.** Restart the servers.

## **OFSAA Support**

Raise a Service Request (SR) in My Oracle Support (MOS) for queries related to the OFSAA applications.

#### **Send Us Your Comments**

Oracle welcomes your comments and suggestions on the quality and usefulness of this publication. Your input is an important part of the information used for revision.

- Did you find any errors?
- Is the information clearly presented?
- Do you need more information? If so, where?
- Are the examples correct? Do you need more examples?
- What features did you like most about this manual?

If you find any errors or have any other suggestions for improvement, indicate the title and part number of the documentation along with the chapter/section/page number (if available) and contact the My Oracle Support.

Before sending us your comments, you might like to ensure that you have the latest version of the document wherein any of your concerns have already been addressed. You can access the My Oracle Support site that has all the revised or recently released documents.

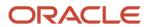